# Kullanıcı Kılavuzu Dell P2714H

Model No.: P2714H Düzenleyici model: P2714Hc

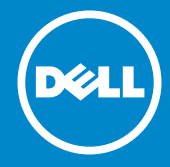

- NOT: NOT, monitörünüzden daha iyi yararlanmanız için yardımcı U olan önemli bilgileri gösterir.
- DİKKAT: DİKKAT, talimatlar izlenmezse donanımla ilgili olası zararı  $\wedge$ veya veri kaybını gösterir.
- UYARI: UYARI olasılıkla mala gelebilecek zararı, kişisel yaralanmayı  $\bigwedge$ veya ölüm durumunu gösterir.

#### © 2015–2016 Dell Inc. Tüm hakları saklıdır.

Bu belgede yer alan bilgiler haber verilmeksizin değişime tabidir. Bu materyallerin Dell Inc.'ın önceden yazılı izini olmaksızın herhangi bir yolla çoğaltılması kesinlikle yasaktır.

Bu metinde kullanılan ticari markalar: *Dell* ve *DELL* logosu Dell Inc'in ticari markalarıdır. Microsoft ve Windows, Microsoft Corporation'ın ABD'de ve / veya diğer ülkelerde kayıtlı ticari markaları veya ticari markalarıdır.

Bu belgede kullanılan diğer ticari markalar ve ticari adlar markaların ve adların hak sahiplerine veya bunların ürünlerine işaret eder. Dell Inc., kendisine ait olanlar dışındaki ticari markalar ve ticari adlar üzerinde hiçbir mülkiyet iddiasında bulunmaz.

2016 – 07 Rev. A06

# İçindekiler

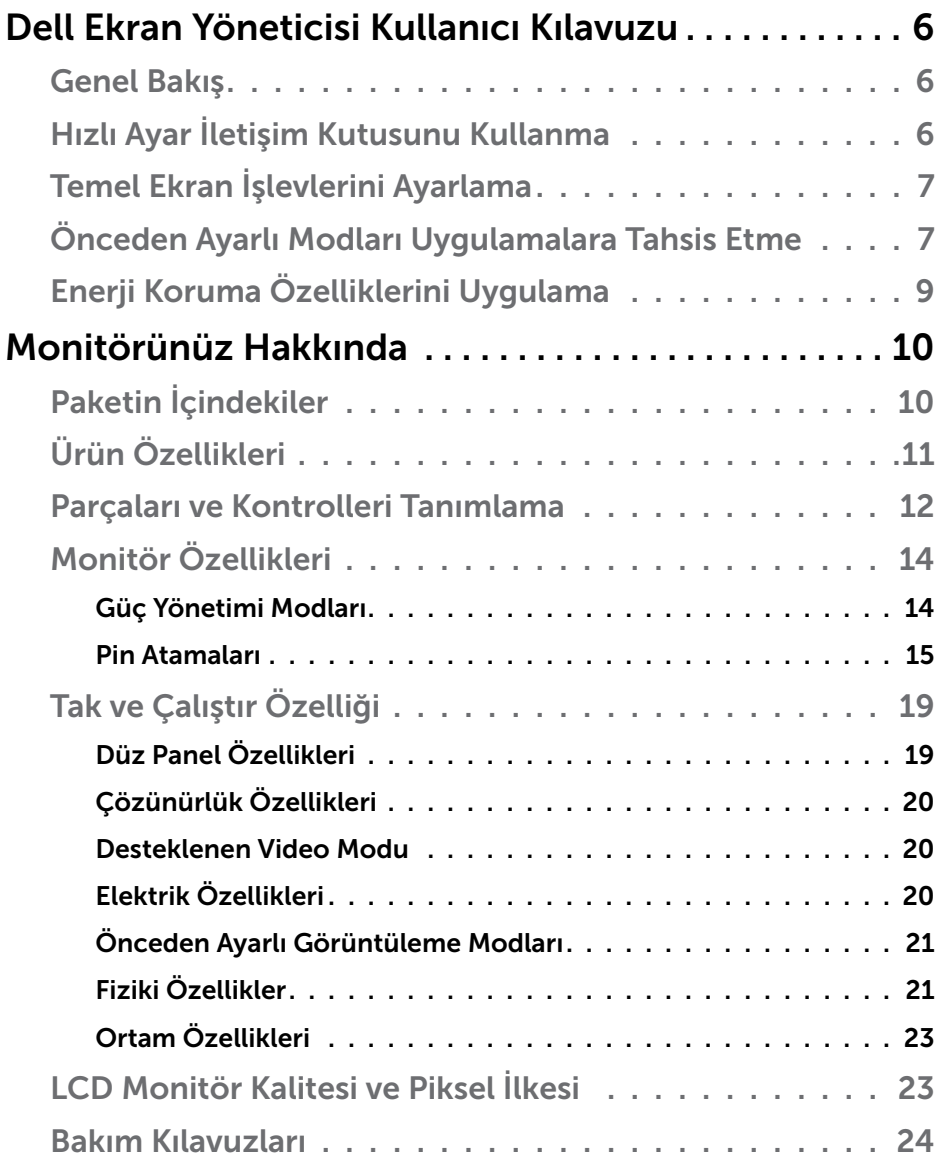

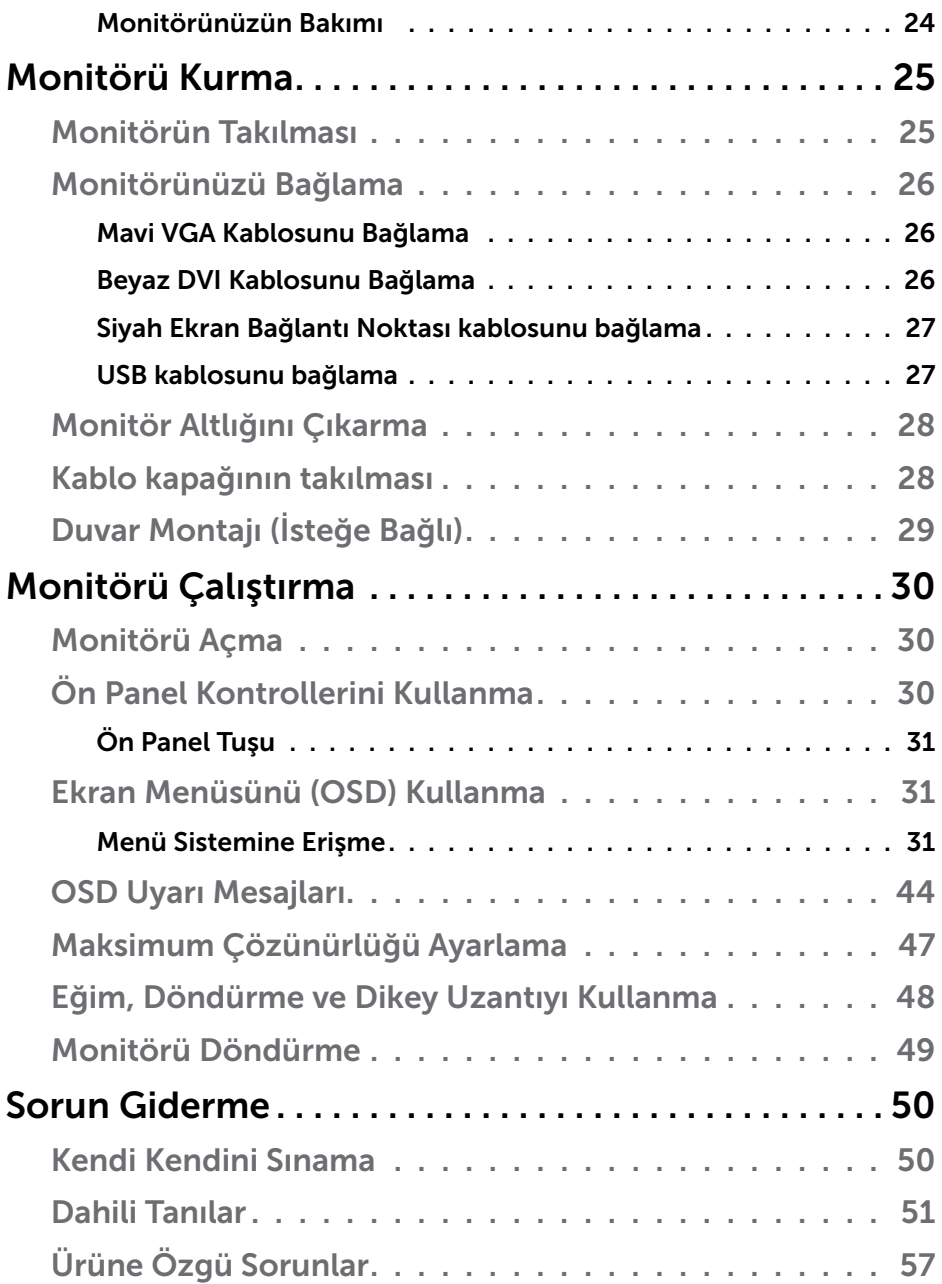

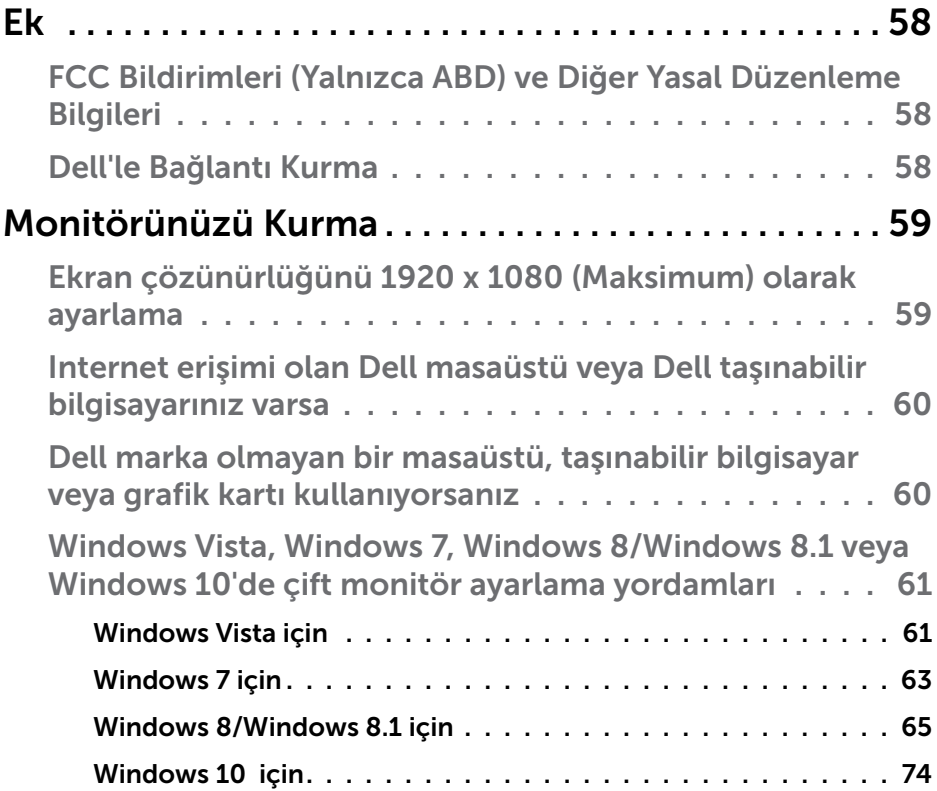

# <span id="page-5-0"></span>Dell Ekran Yöneticisi Kullanıcı Kılavuzu

#### Genel Bakış

Dell Ekran Yöneticisi, monitör veya monitörler grubunu yönetmek için kullanılan bir Windows uygulamasıdır. Gösterilen görüntünün manüel ayarlanmasına, otomatik ayar tahsisine, enerji yönetimine, görüntü döndürmeye ve belirli Dell modellerindeki diğer özelliklere imkan verir. Yüklendiğinde, Dell Ekran Yöneticisi her sistem başlatıldığında çalışır ve simgesini bildirim simgesine yerleştirir. Sisteme bağlı monitörlerle ilgili bilgiler daima bildirim tepsisi simgesi üzerine gelince kullanılabilir.

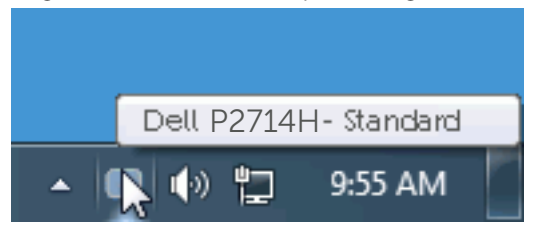

## Hızlı Ayar İletişim Kutusunu Kullanma

Dell Ekran Yöneticisi bildirim tepsisi simgesi tıklatıldığında Hızlı Ayarlar iletişim kutusu açılır. Birden fazla desteklenen Dell modeli sisteme bağlandığında, belirli bir hedef monitör sağlanan menüyle seçilebilir. Hızlı Ayarlar iletişim kutusu monitör Parlaklığı ve Kontrast seviyelerinin kolay ayarlanmasını sağlar, Önceden Ayarlı Modlar manüel olarak seçilebilir veya Otomatik Mod olarak ayarlanabilir ve ekran çözünürlüğü değiştirilebilir.

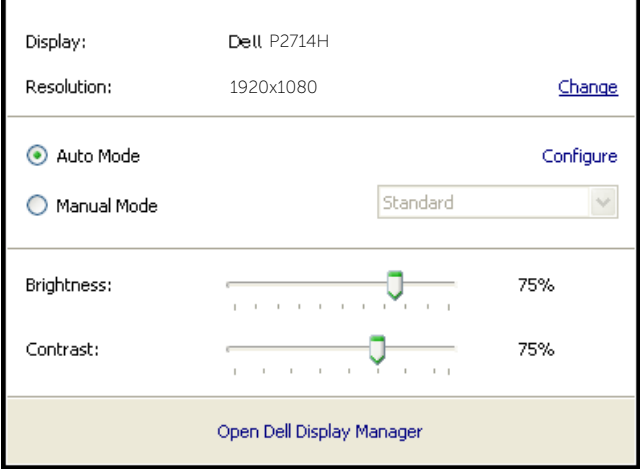

<span id="page-6-0"></span>Hızlı Ayarlar iletişim kutusu ayrıca Temel işlevleri ayarlamak, Otomatik Modu yapılandırmak ve diğer özelliklere erişmek için kullanılan Dell Ekran Yöneticisi gelişmiş kullanıcı arabirimine erişim de sağlar.

#### Temel Ekran İşlevlerini Ayarlama

Seçilen monitöre ait Önceden Ayarlı Modlar, Temel sekmesindeki menü ile manüel olarak uygulanabilir. Alternatif olarak, Otomatik Mod etkinleştirilebilir. Otomatik Mod, belirli uygulamalar etkinken tercih ettiğiniz Önceden Ayarlı Modun otomatik uygulanmasına neden olur. Değiştiğinde, ekran iletisi anlık olarak o anki Önceden Ayarlı Modu görüntüler.

Seçilen monitörün Parlaklığı ve Kontrastı ayrıca doğrudan Temel sekmesinden de ayarlanabilir.

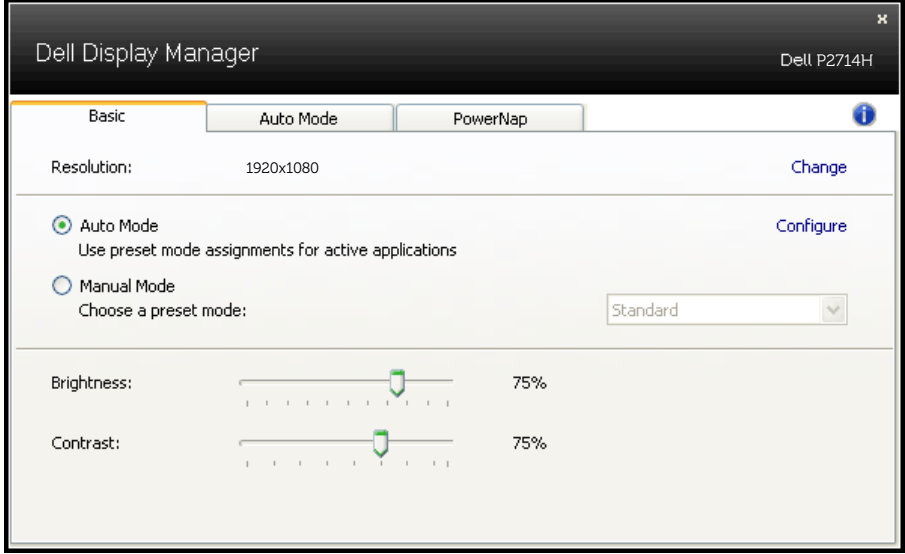

## Önceden Ayarlı Modları Uygulamalara Tahsis Etme

Otomatik Modu sekmesi belirli bir Önceden Ayarlı Modu belirli bir uygulamayla ilişkilendirmenizi sağlar ve otomatik uygular. Otomatik Modu etkinleştirildiğinde, ilişkili uygulama etkinleştirildiğinde Dell Ekran Yöneticisi otomatik olarak karşılık gelen Önceden Ayarlı Moda geçer. Belirli bir uygulamaya tahsis edilen Önceden Ayarlı Mod bağlanan her monitörde aynı olabilir veya monitörden monitöre değişebilir.

Dell Ekran Yöneticisi birçok popüler uygulama için önceden yapılandırılmıştır. Yeni bir uygulamayı atama listesine eklemek için, uygulamayı masaüstünden, Windows Başlat Menüsüne veya başka bir yere sürüklemeniz ve geçerli listeye bırakmanız yeterlidir.

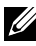

NOT: Toplu işlem dosyalarını, komut satırlarını ve yükleyicileri ve zip arşivleri veya paketlenmiş dosyalar gibi yürütülemeyen dosyaları hedefleyen Önceden Ayarları Mod tahsisleri desteklenmez ve etkisiz olacaktır.

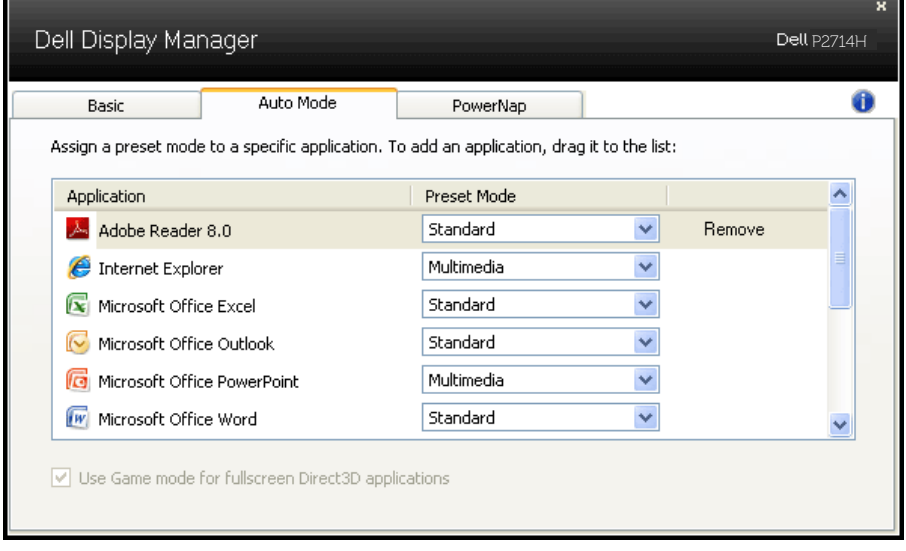

# <span id="page-8-0"></span>Enerji Koruma Özelliklerini Uygulama

Desteklenen Dell modellerinde, PowerNap sekmesi enerji koruma seçeneklerini sağlamak üzere kullanılabilir. Ekran koruyucusu etkinleştiğinde, monitörün Parlaklığı otomatik olarak minimum düzeye ayarlanabilir veya ek güç tasarrufu yapmak için monitör uyku moduna geçirilebilir.

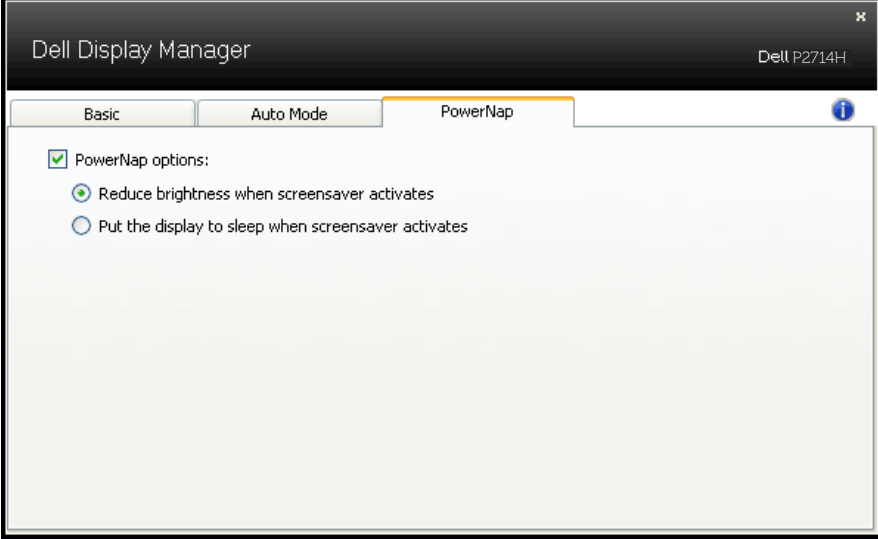

# <span id="page-9-0"></span>Monitörünüz Hakkında

# Paketin İçindekiler

Monitörünüz aşağıda gösterilen bileşenlerle gelir. Tüm bileşenleri aldığınızdan emin olun ve eksik olan varsa **[Dell'le Bağlantı Kurma](#page-57-1)**.

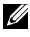

**NOT:** Bazı öğeler isteğe bağlı olabilir ve monitörünüzle gönderilmeyebilir. Bazı özellikler veya ortamlar bazı ülkelerde kullanılamayabilir.

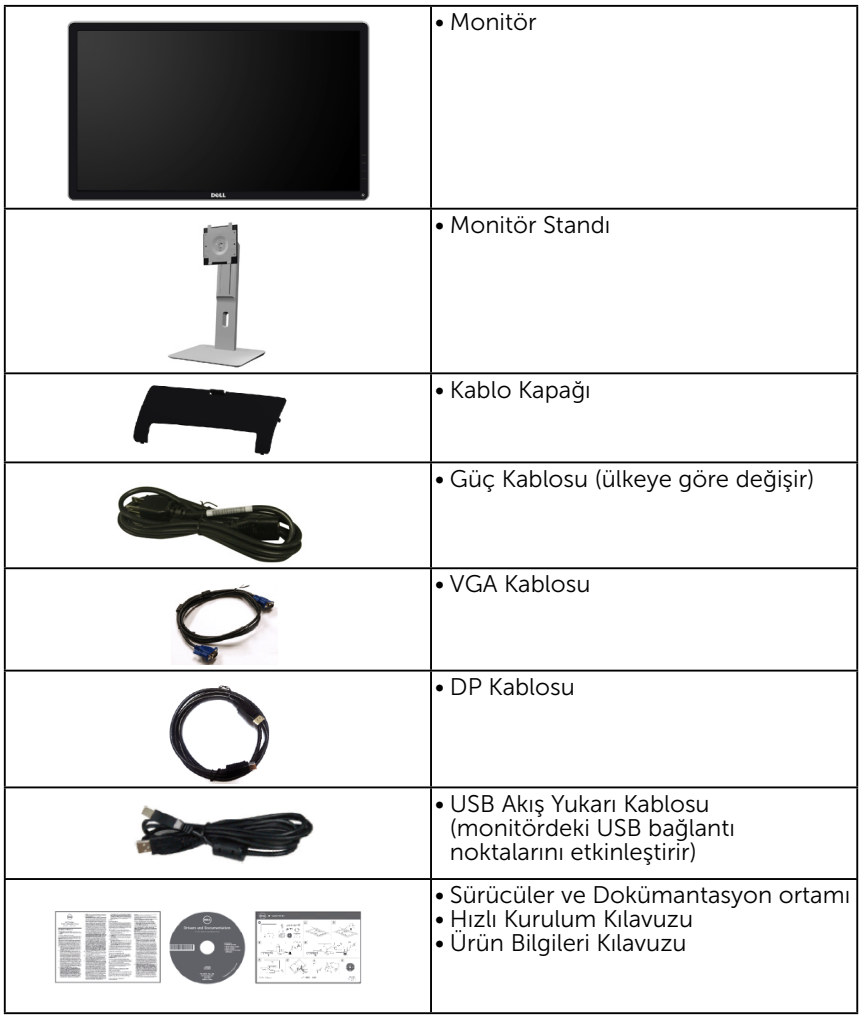

# <span id="page-10-0"></span>Ürün Özellikleri

Dell P2714H düz panel ekranda bir etkin matris, İnce Film Transistör, Sıvı Kristal Ekran bulunur. Monitörün özellikleri şunları içerir:

- • P2714H: 68,6 cm (27,0 inç) diyagonal görüntülenebilir görüntü boyutu, 1920 x 1080 çözünürlük, artı düşük çözünürlükler için tam ekran desteği.
- • LED arka ışığı.
- • Eğim, döndürme, dikey uzantı ve dönüş ayarlama özellikleri.
- • Çıkarılabilir taban ve esnek montaj çözümleri için Video Electronics Standards Association (VESA) 100 mm montaj delikleri.
- • Sisteminiz destekliyorsa tak ve çalıştır özelliği.
- • Kurulum kolaylığı ve ekran optimizasyonu için Ekran Menüsü (OSD) ayarlamaları.
- • Bilgi dosyası (INF), Görüntü Renk Eşleme Dosyası (ICM) ve ürün dokümantasyonu içeren yazılım ve dokümantasyon ortamı.
- • Dell Ekran Yöneticisi Yazılımı (monitörle gönderilen CD'de gelir).
- • Güvenlik kilidi yuvası.
- • Stand kilidi.
- • Varlık Yönetimi Özelliği.
- • CECP.
- RoHS uvumlu.
- • TCO sertifikalı ekran.
- Harici kablo haric BFR/CFR/PVC İçermez (Halojen İçermez).
- Arsenik İçermeyen cam ve yanızca panel için Cıva İçermez.
- • Yüksek Dinamik Kontrast Oranı (2.000.000:1).
- • Uyku modundayken güç 0,3 W beklemede.

# <span id="page-11-0"></span>Parçaları ve Kontrolleri Tanımlama

### Önden Görünüm

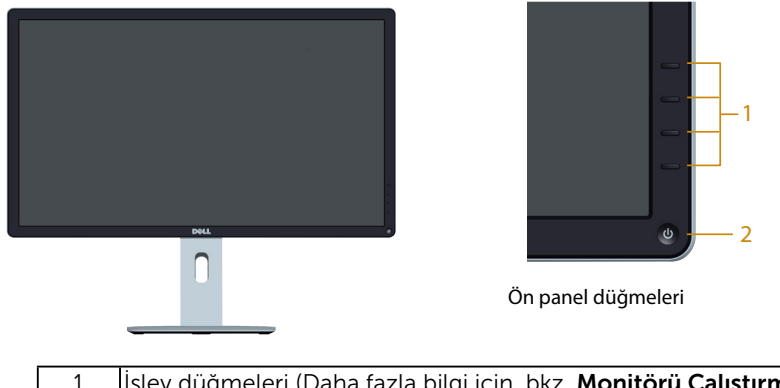

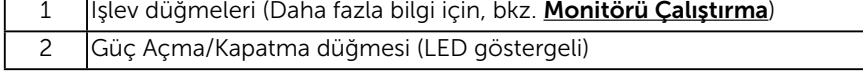

#### Arkadan Görünüm

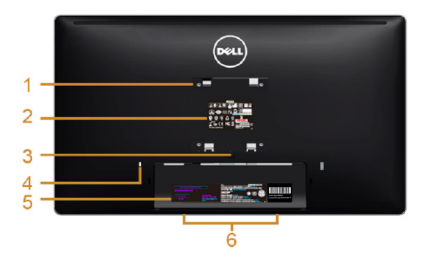

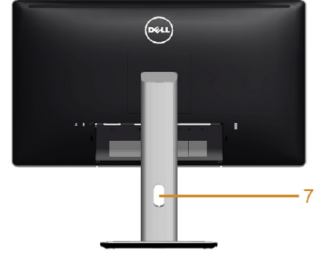

Monitör altlığıyla Arkadan Görünüm

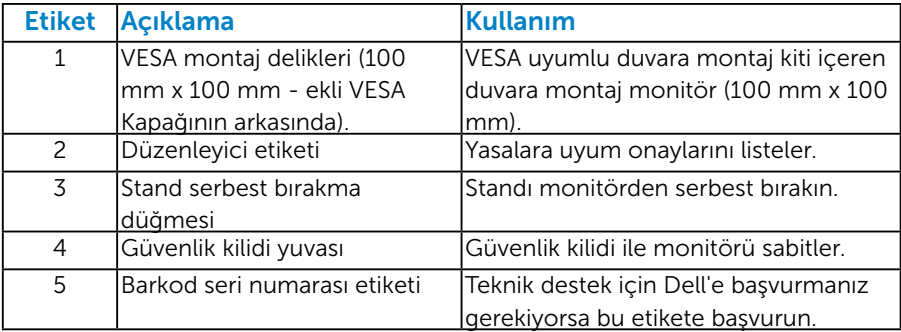

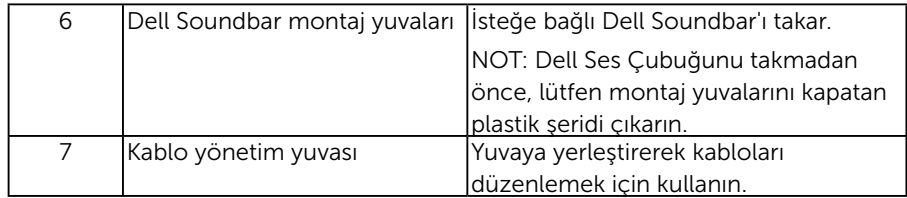

Yandan Görünüm

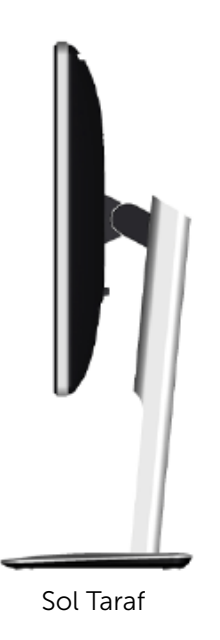

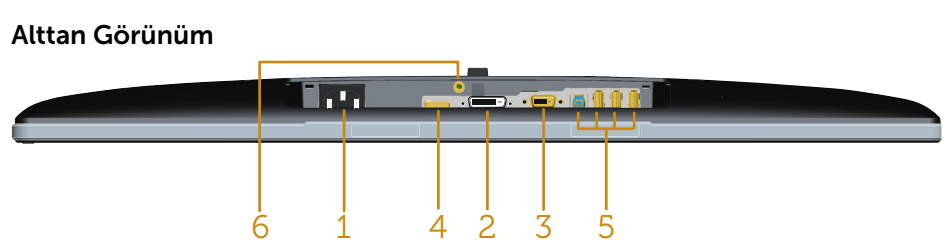

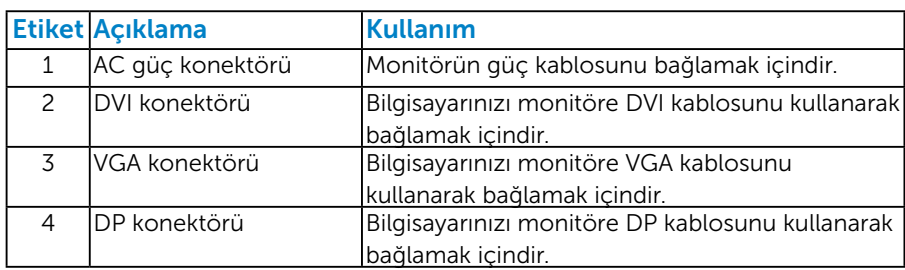

<span id="page-13-0"></span>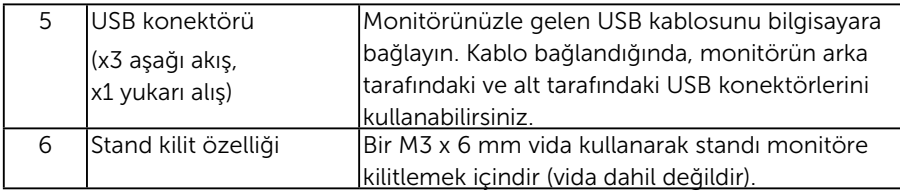

# Monitör Özellikleri

Aşağıdaki bölümlerde, monitörünüzün çeşitli konektörleri için çeşitli güç yönetimi modları ve pin atamaları hakkında bilgiler verilmektedir.

#### *Güç Yönetimi Modları*

VESA'nın DPM uyumlu ekran kartına veya PC'nizde yüklü yazılıma sahipseniz, monitör kullanımda değilken otomatik olarak güç tüketimini azaltır. Bu, Güç Tasarrufu Modu olarak adlandırılır. Bilgisayar klavyeden, fareden veya diğer giriş cihazlarından giriş algılarsa, monitör otomatik olarak çalışmayı sürdürür. Aşağıdaki tabloda güç tüketimi ve bu otomatik güç tasarrufu özelliğinin sinyali gösterilir:

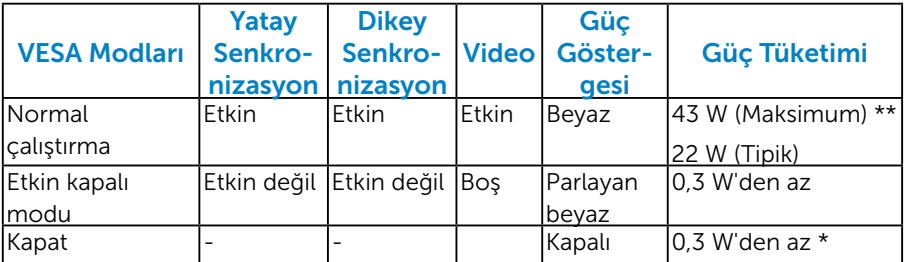

OSD, yalnızca *normal çalıştırma* modunda çalışır. Etkin kapalı modunda güç düğmesi haricinde bir düğmeye basıldığında, aşağıdaki mesajlar görüntülenecektir:

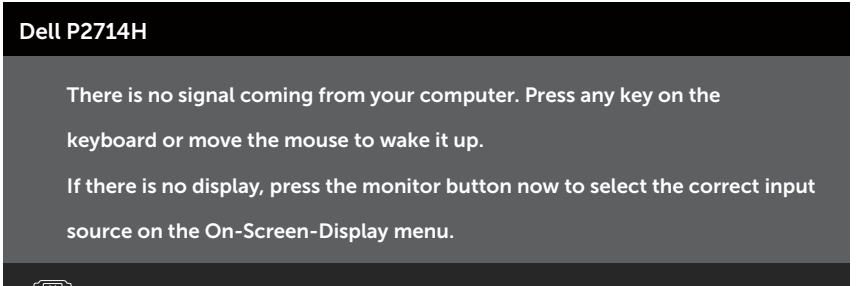

Erisimi sağlamak için bilgisayar ve monitörü etkinleştirin. Ekran Menüsünü [\(OSD\) Kullanma](#page-30-1).

- <span id="page-14-0"></span>\* KAPALI modunda sıfır güç tüketimine yalnızca monitörle ana kablonun bağlantısı kesildiğinde erişilebilir.
- \*\* Maksimum aydınlatma ve kontrastta maksimum güç tüketimi.

#### *Pin Atamaları*

#### 15 pinli D-Sub konektörü

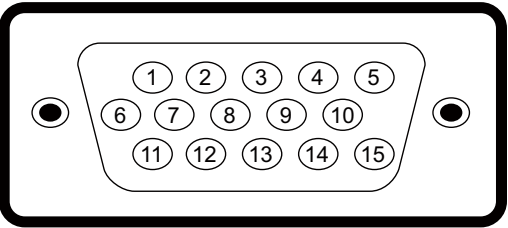

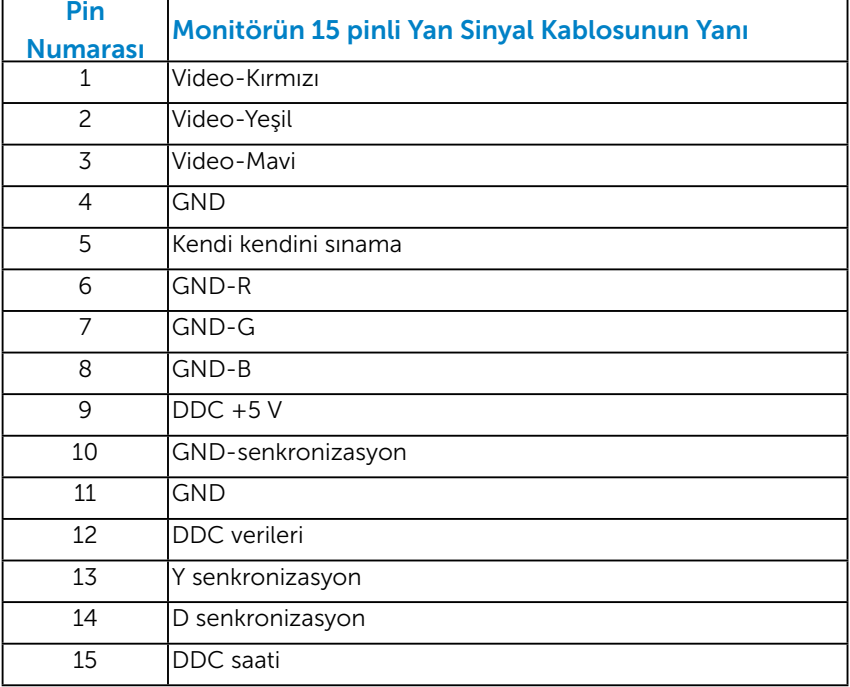

#### DVI Konektörü

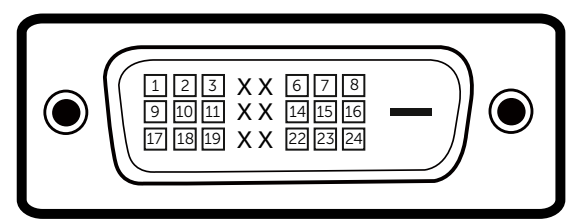

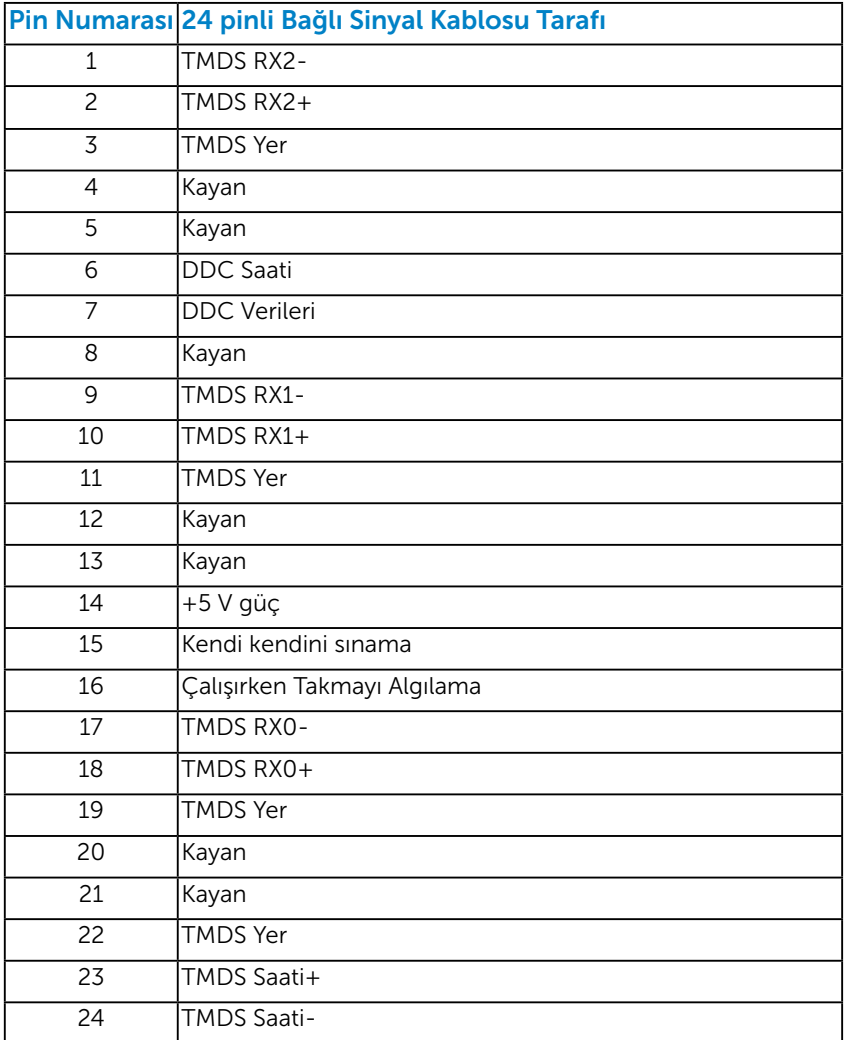

#### Ekran Bağlantı Noktası Konektörü

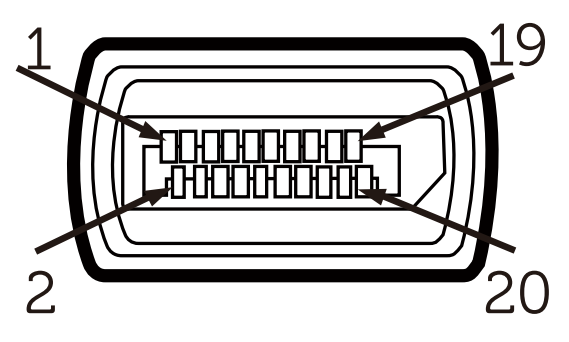

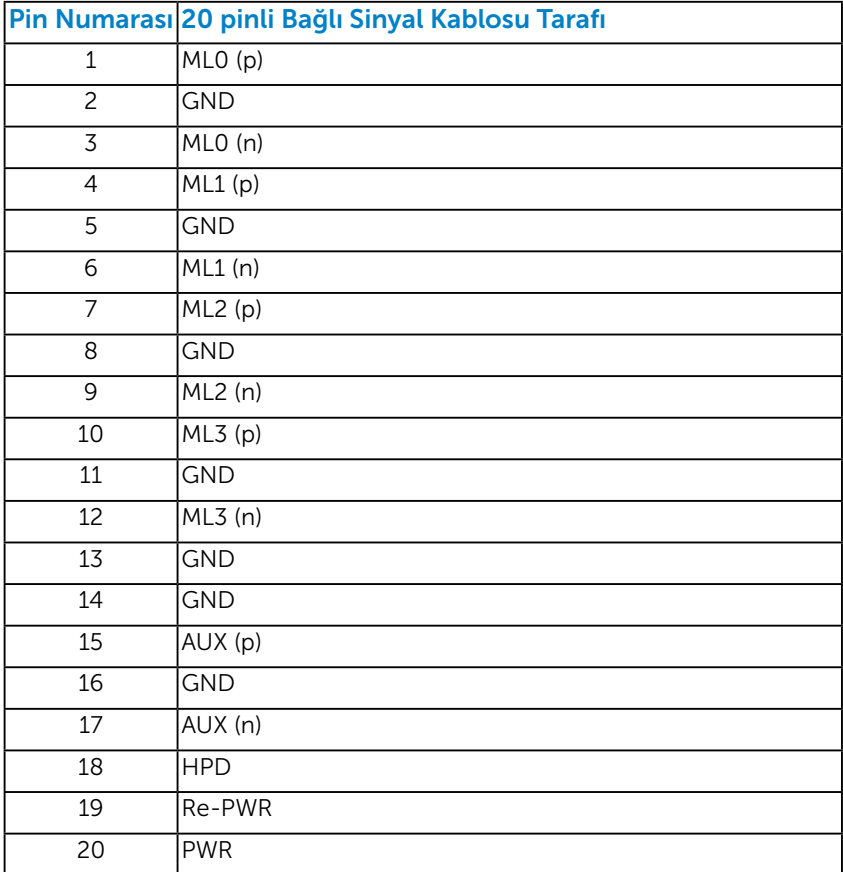

#### USB Yukarı Akış Konektörü

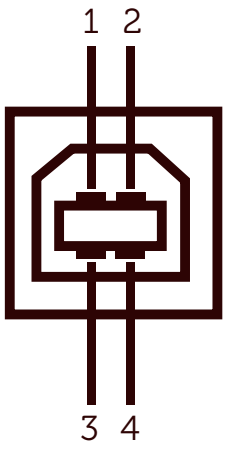

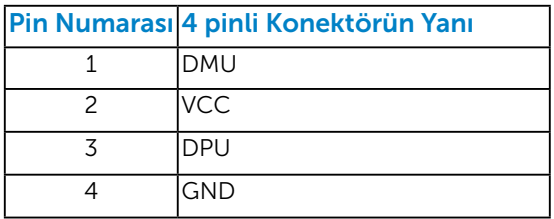

#### USB Aşağı Akış Konektörü

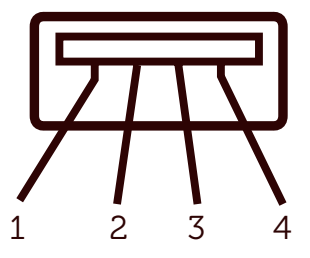

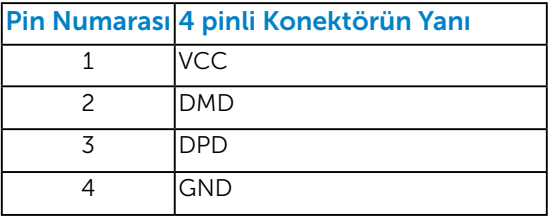

# <span id="page-18-0"></span>Tak ve Çalıştır Özelliği

Monitörü herhangi bir Tak ve Çalıştır uyumlu sisteme takabilirsiniz. Monitör otomatik olarak bilgisayara Ekran Veri Kanalı (DDC) protokollerini kullanarak Genişletilmiş Görüntü Tanımlama Verileri'ni (EDID) sağlar, böylece sistem kendisini yapılandırabilir ve monitör ayarlarını optimize edebilir. Çoğu monitör yüklemeleri otomatiktir. Gerekirse farklı ayarları seçebilirsiniz.

#### *Düz Panel Özellikleri*

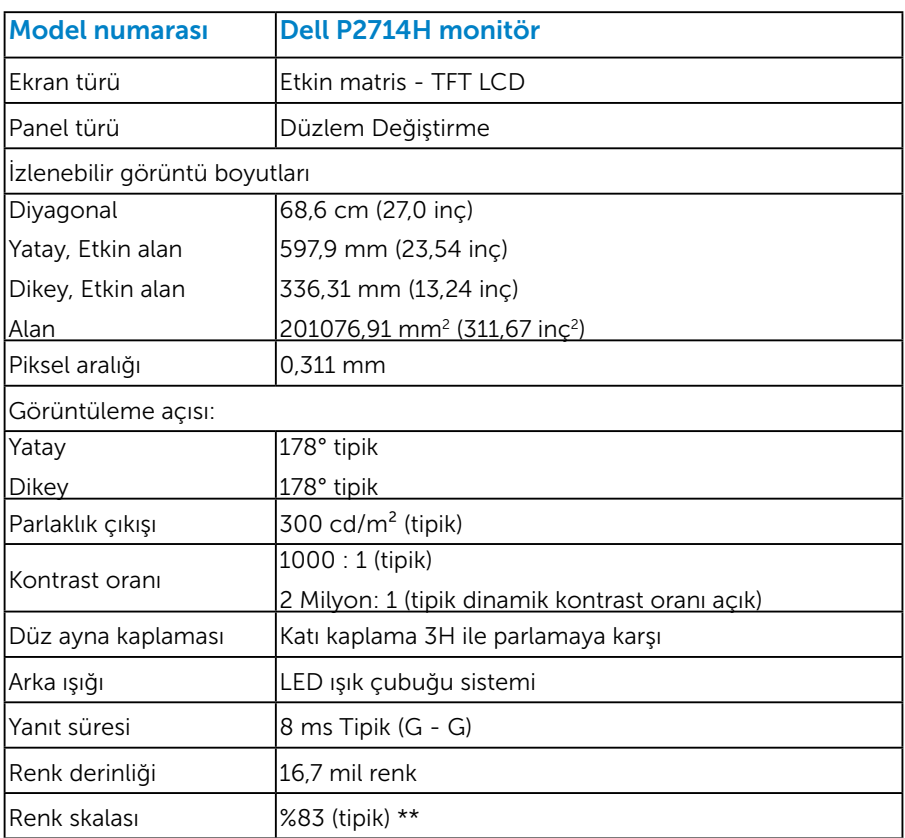

\*\* [P2714H] renk skalası (tipik) CIE1976 (%83) ve CIE1931 (%72) test standartlarına göredir.

# <span id="page-19-0"></span>*Çözünürlük Özellikleri*

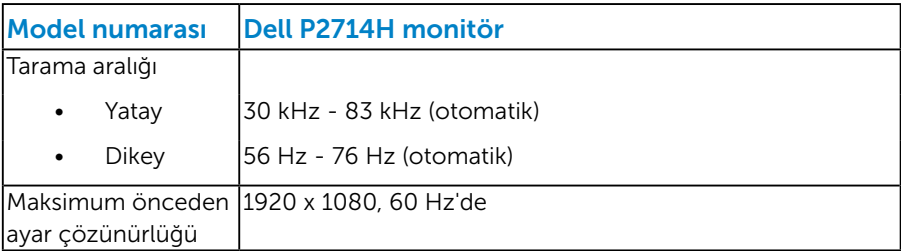

#### *Desteklenen Video Modu*

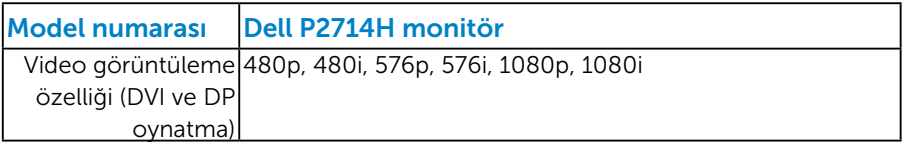

#### *Elektrik Özellikleri*

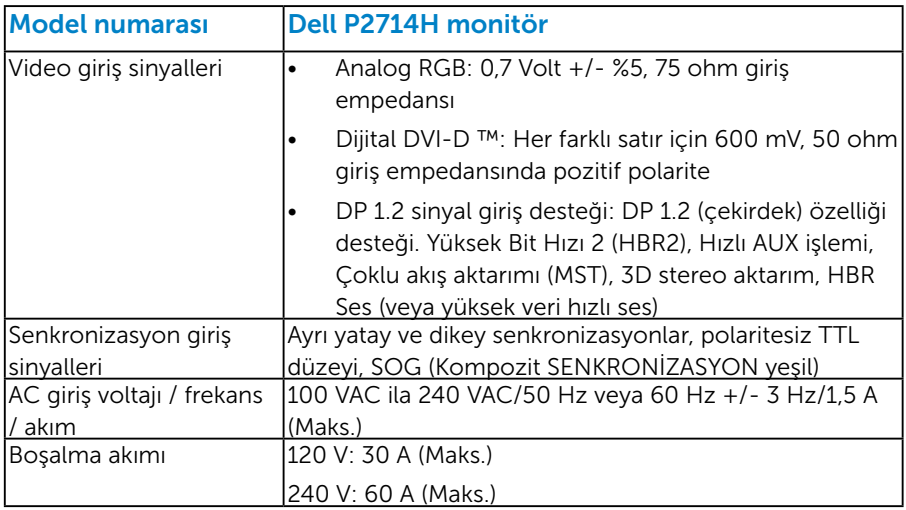

#### <span id="page-20-0"></span>*Önceden Ayarlı Görüntüleme Modları*

Aşağıdaki tabloda Dell'in görüntü boyutunu ve ortalamayı garantilediği önceden ayarlı modlar listelenmektedir:

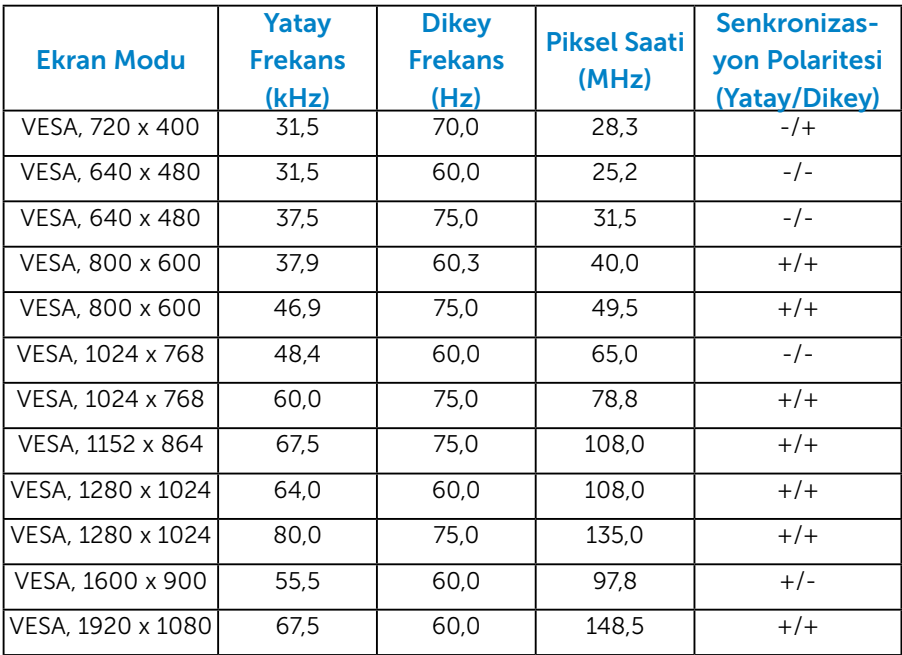

#### *Fiziki Özellikler*

Aşağıdaki tabloda monitörün fiziki özellikleri listelenmektedir:

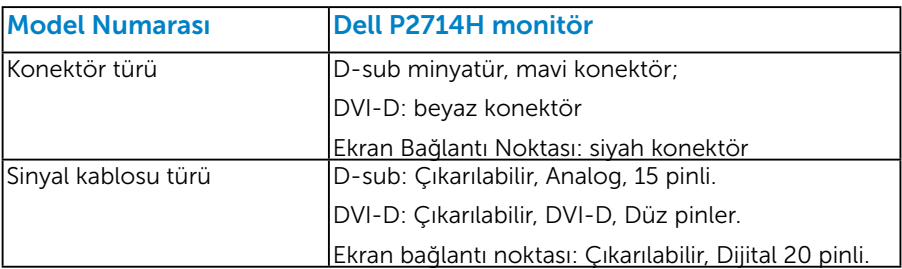

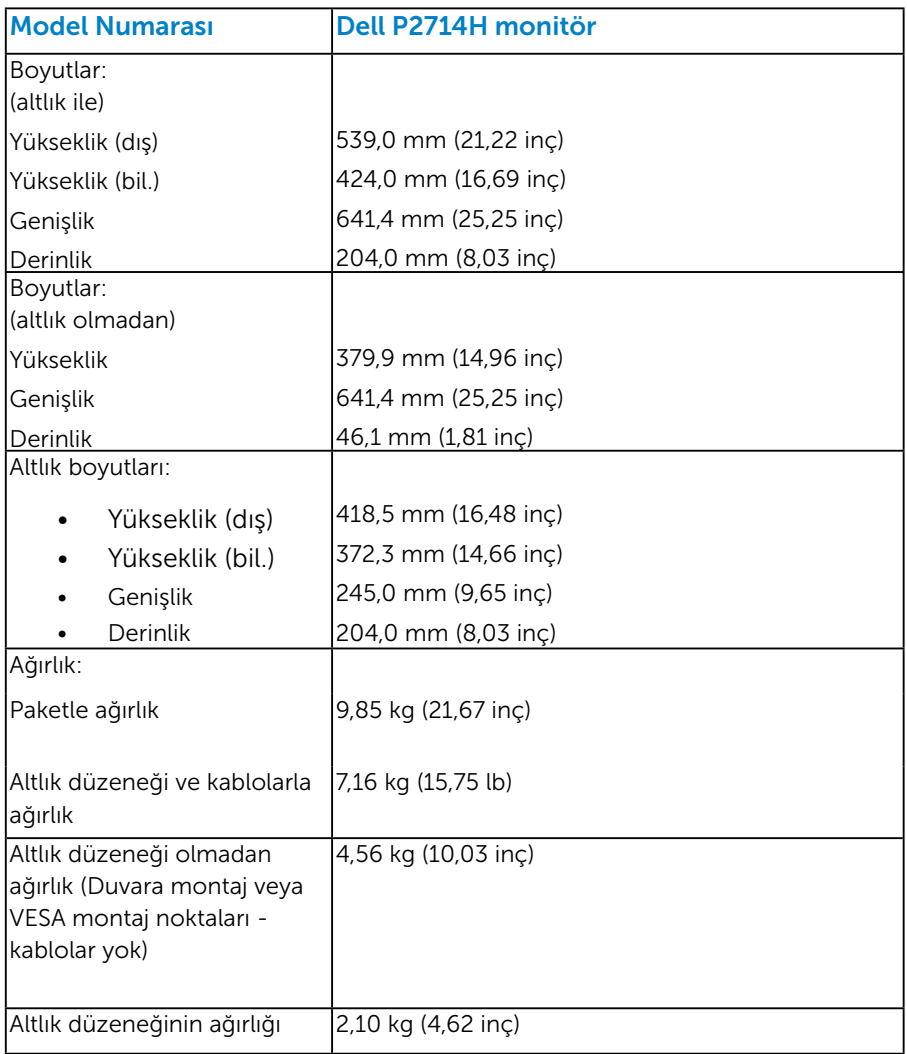

#### <span id="page-22-0"></span>*Ortam Özellikleri*

Aşağıdaki tabloda monitörünüz için ortam koşulları listelenmektedir:

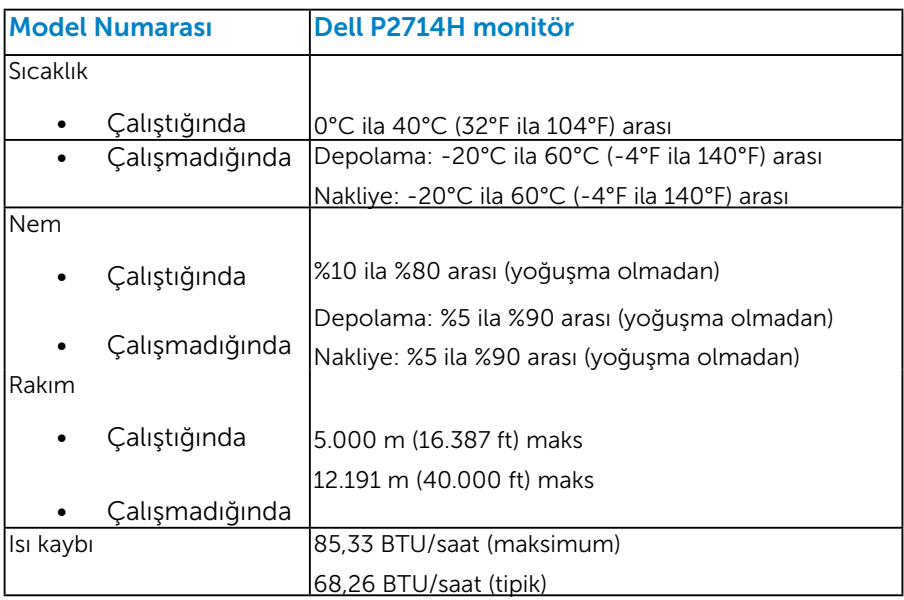

## LCD Monitör Kalitesi ve Piksel İlkesi

LCD Monitör üretim işlemi sırasında, bir veya daha fazla pikselin değişmeyen bir durumda sabitlenmesi ender bir durum değildir. Çok ince koyu veya parlak renksiz leke olarak görünen görünebilir sonuç sabit pikseldir. Piksel yanık kaldığında, "parlak nokta" olarak bilinir. Piksel siyah kaldığında, "koyu nokta" olarak bilinir.

Hemen hemen her durumda, bu sabit piksellerin görünmesi zordur ve görüntüleme kalitesini veya kullanılabilirliği engellemez. 1 - 5 sabit pikselli bir ekran normal olarak ve yarışmacı standartlar içinde ele alınır. Daha fazla bilgi için, şu adresten Dell Destek sitesine bakın: <http://www.dell.com/support/monitors>.

# <span id="page-23-0"></span>Bakım Kılavuzları

#### *Monitörünüzün Bakımı*

- $\triangle$  DİKKAT: Monitörü temizlemeden önce güvenlik talimatlarını okuyun ve izleyin.
- DİKKAT: Monitörü temizlemeden önce, monitörün güç kablosunun fişini elektrik prizinden çıkarın.

En iyi yöntemler için, monitörünüzü paketten çıkarırken, temizlerken veya taşırken aşağıdaki listedeki talimatları izleyin:

- • Antistatik ekranınızı temizlemek için, su ile yumuşak, temiz bir bezi hafifçe nemlendirin. Mümkünse, özel bir ekran temizleme kağıdı veya antistatik kaplama için uygun bir solüsyon kullanın. Benzen, tiner, amonyak, aşındırıcı temizleyiciler veya sıkıştırılmış hava kullanın.
- • Plastiği temizlemek için hafif nemlendirilmiş, ılık bez kullanın. Bazı deterjanlar plastikte süt gibi bir iz bıraktığından herhangi bir tür deterjan kullanmaktan kaçının.
- • Monitörünüzün paketini açtığınızda beyaz pudra görürseniz, bir bezle temizleyin. Bu beyaz pudra monitörün nakliyesi sırasında oluşur.
- • Koyu renkli monitör açık renkli monitöre göre çizildiğinde beyaz izleri daha belirgin gösterebileceğinden monitörünüzü dikkatle tutun.
- • Monitörünüzde en iyi görüntü kalitesini korumak için, dinamik olarak değişen ekran koruyucu kullanın ve kullanımda değilken monitörünüzü kapatın.

# <span id="page-24-0"></span>Monitörü Kurma

#### Monitörün Takılması

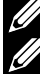

NOT: Monitör fabrikadan gönderildiğinde stand takılı değildir.

 $\mathbb Z$  NOT: Bu, standlı bir monitör için kullanılabilir. Herhangi başka bir stand satın alındığında, kurulum talimatları için lütfen ilgili stand kurulum kılavuzuna bakın.

Monitör standını takmak için:

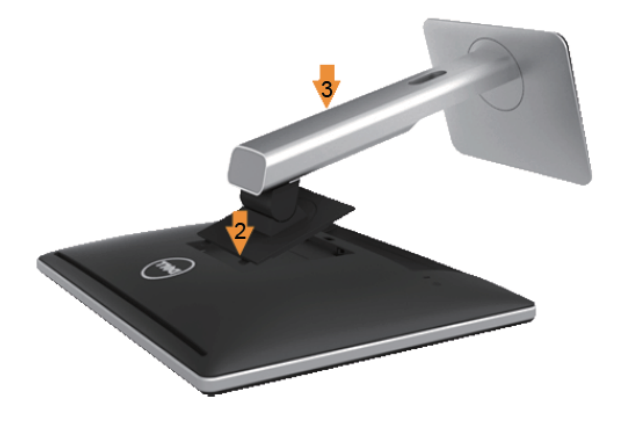

- 1. Kapağı açın ve monitörü üzerine yerleştirin.
- 2. Standın üst tarafındaki iki tırnağı monitörün arkasındaki yuvaya yerleştirin.
- 3. Standı yerine oturuncaya kadar bastırın.

## <span id="page-25-0"></span>Monitörünüzü Bağlama

#### $\triangle$  UYARI: Bu bölümdeki vordamlardan birine başlamadan önce, [Güvenlik Talimatları](#page-57-2)'nı izleyin.

Monitörünüzü bilgisayara bağlamak için:

- 1. Bilgisayarınızı kapatın ve güç kablosunun bağlantısını kesin.
- 2. Beyaz (dijital DVI-D) veya mavi (analog VGA) ekran konektörü kablosunu bilgisayarınızın arkasında karşılık gelen video bağlantı noktasına bağlayın. Kabloların ikisini aynı anda kullanmayın. Her iki kabloyu yalnızca iki farklı bilgisayara uygun video sistemleriyle bağlandığında kullanın.

#### *Mavi VGA Kablosunu Bağlama*

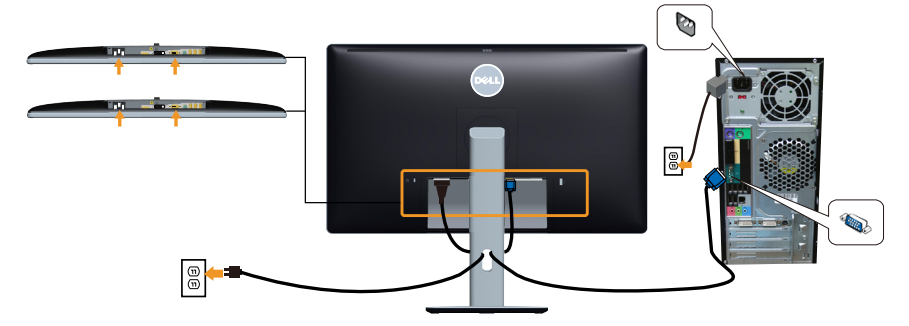

*Beyaz DVI Kablosunu Bağlama* 

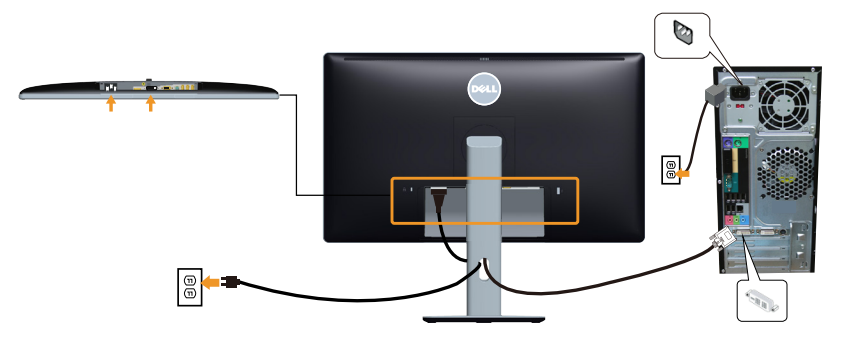

#### <span id="page-26-0"></span>*Siyah Ekran Bağlantı Noktası kablosunu bağlama*

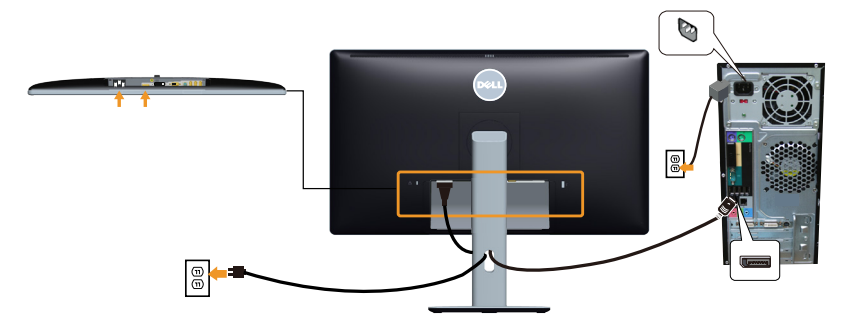

*USB kablosunu bağlama*

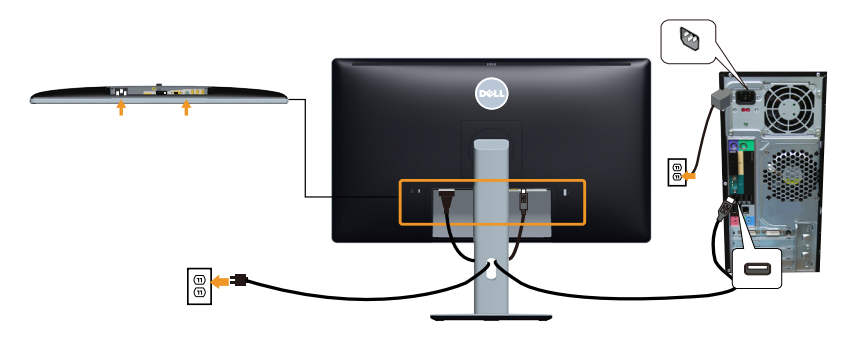

NOT: Grafikler yalnızca gösterme amaçlı kullanılmıştır. Bilgisayardaki görünüm değişebilir.

### <span id="page-27-0"></span>Monitör Altlığını Çıkarma

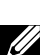

NOT: Standı çıkarırken LCD ekranında çizikleri önlemek için, monitörün yumuşak, temiz bir yüzeye yerleştirildiğinden emin olun.

NOT: Bu, standlı bir monitör için kullanılabilir. Herhangi başka bir stand satın alındığında, kurulum talimatları için lütfen ilgili stand kurulum kılavuzuna bakın.

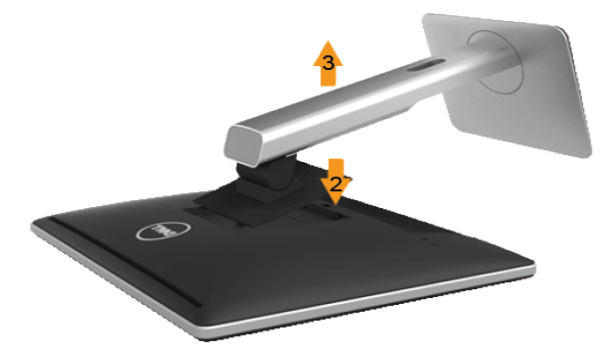

Standı çıkarmak için:

- 1. Monitörü düz bir yüzeye yerleştirin.
- 2. Stand serbest bırakma düğmesini basılı tutun.
- 3. Standı yukarı kaldırın ve monitörden öteye götürün.

#### Kablo kapağının takılması

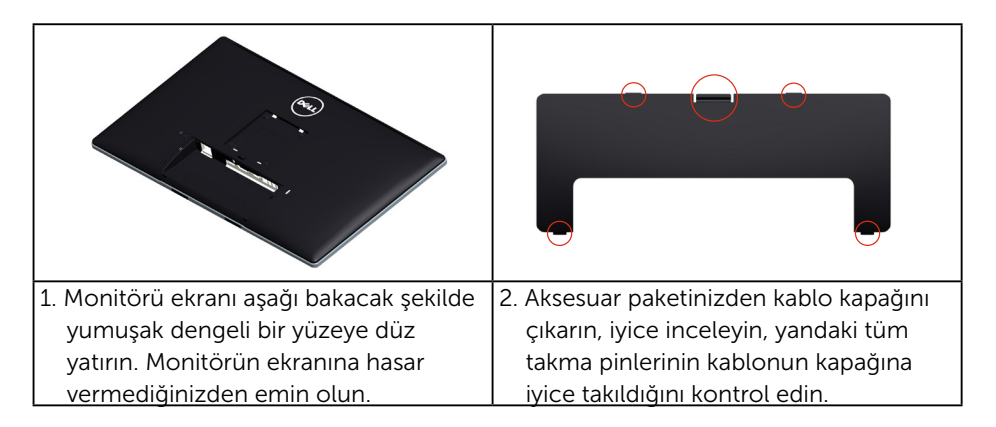

<span id="page-28-0"></span>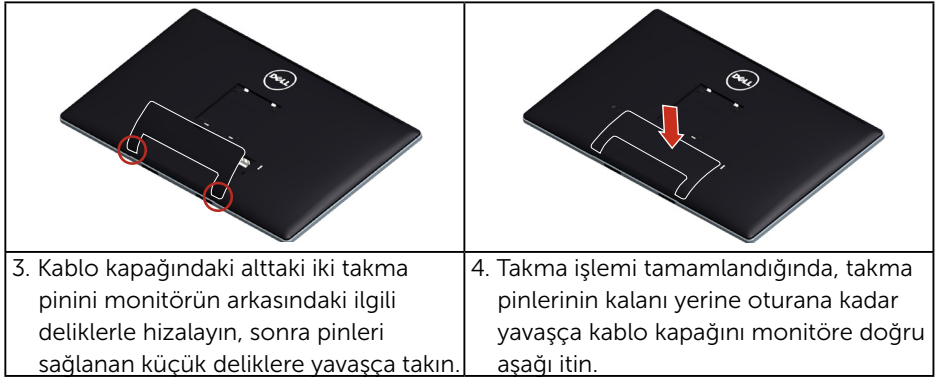

# Duvar Montajı (İsteğe Bağlı)

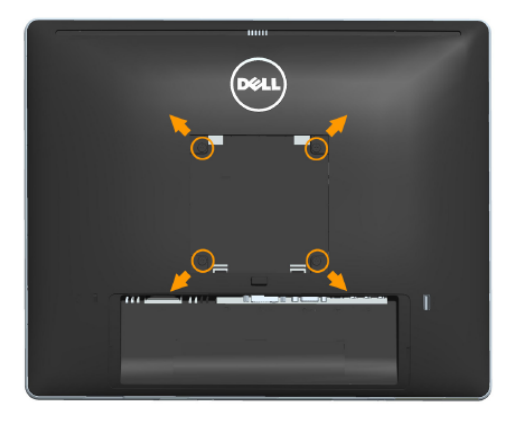

(Vida boyutu: M4 x 10 mm).

VESA-uyumlu taban montaj kitiyle gelen talimatlara bakın.

- 1. Monitör panelini sabit düz bir masa üzerine yumuşak bir bez veya yastık üzerine yerleştirin.
- 2. Altlığı çıkarın.
- 3. Plastik kapağı sabitleyen dört vidayı çıkarmak için bir tornavida kullanın.
- 4. Montaj bağlantısını duvara montaj kitinden LCD'ye takın.
- 5. Duvara montaj kitiyle gelen talimatları izleyerek LCD'yi duvara takın.
- NOT: Yalnızca minimum ağırlık/yük taşıma kapasitesi 9 kg olan ULlisteli duvara montaj bağlantısıyla kullanım içindir.

# <span id="page-29-1"></span><span id="page-29-0"></span>Monitörü Çalıştırma

# Monitörü Açma

Monitörü açmak için @ düğmesine basın.

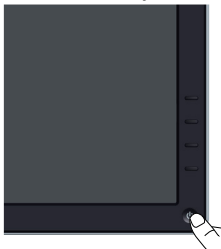

# Ön Panel Kontrollerini Kullanma

[Parçaları ve Kontrolleri Tanımlama](#page-11-0) Görüntü ayarlarını yapmak için monitörün önündeki düğmeleri kullanın.

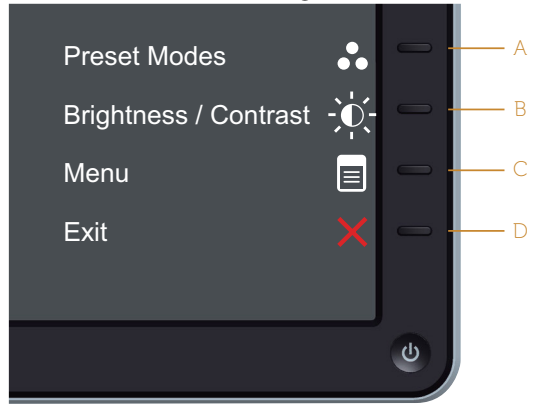

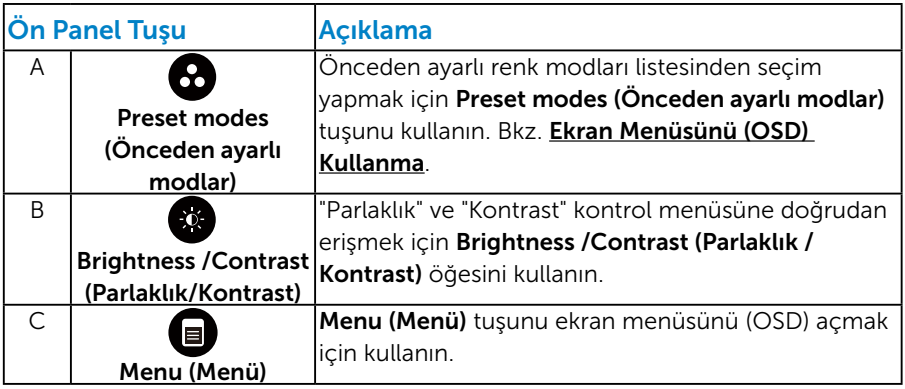

<span id="page-30-0"></span>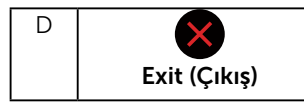

Exit (Cıkıs) tuşunu ekran menüsünden (OSD) ve alt menülerden çıkmak için kullanın. 10 saniye basılı tutma OSD kilidini etkinleştirir veya devre dışı bırakır.

### *Ön Panel Tuşu*

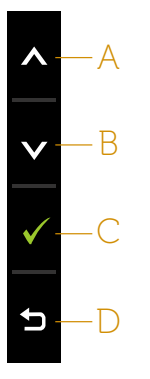

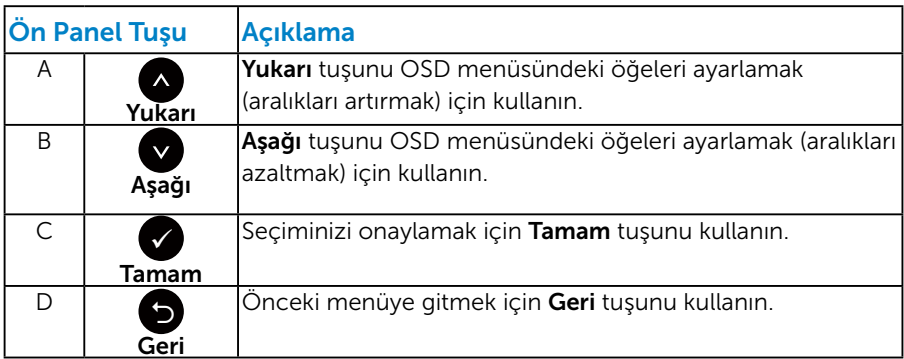

# <span id="page-30-1"></span>Ekran Menüsünü (OSD) Kullanma

#### *Menü Sistemine Erişme*

NOT: Ayarları değiştirirseniz ve sonra başka bir öğeye ilerlerseniz veya OSD menüsünden çıkarsanız, monitör otomatik olarak değişiklikleri kaydeder. Ayarları değiştirirseniz ve sonra OSD menüsünün kaybolmasını beklerseniz de değişiklikler kaydedilir.

1. OSD menüsünü açmak için  $\bigcirc$  düğmesine basın ve ana menüyü görüntüleyin.

#### Ana Menü

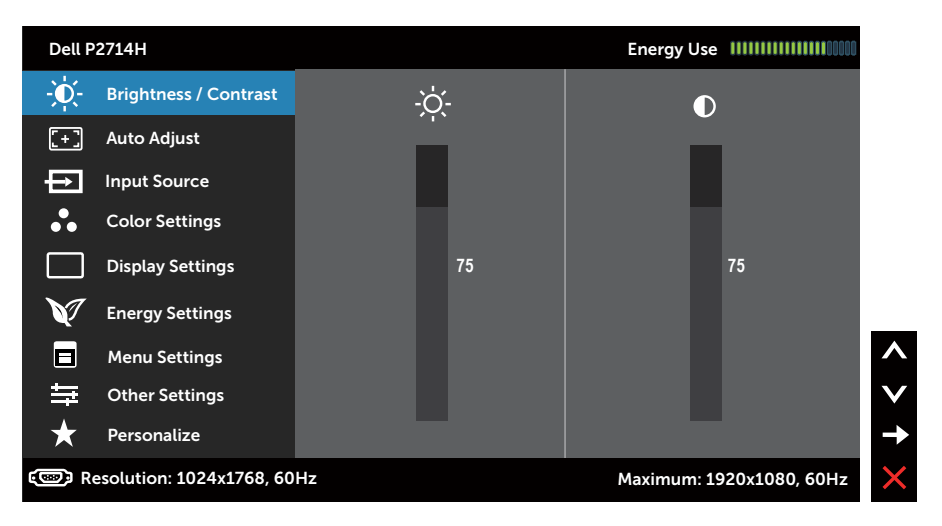

- 2. Menü'deki seçenekler arasında geçiş yapmak için  $\bullet$  ve  $\bullet$  düğmelerine basın. Bir simgeden diğerine geçerken seçenek adı vurgulanır.
- 3. Menüde vurgulanan öğeyi seçmek için  $\bigcirc$  düğmesine tekrar basın.
- 4. İstenen parametreyi seçmek için  $\bullet$  ve  $\bullet$  düğmelerine basın.
- 5. Kaydırma çubuğuna girmek için  $\bigcirc$  düğmesine basın ve sonra değişiklikler yapmak için menüdeki göstergelere göre  $\bullet$  veya  $\bullet$ düğmelerini kullanın.
- 6. Önceki menüye dönmek için geçerli ayarları kabul etmeden  $\bullet$ düğmesini seçin veya kabul edip önceki menüye dönmek için düğmesine basın.

Aşağıdaki tabloda tüm OSD menüsü seçeneklerinin ve işlevlerinin bir listesi sağlanmaktadır.

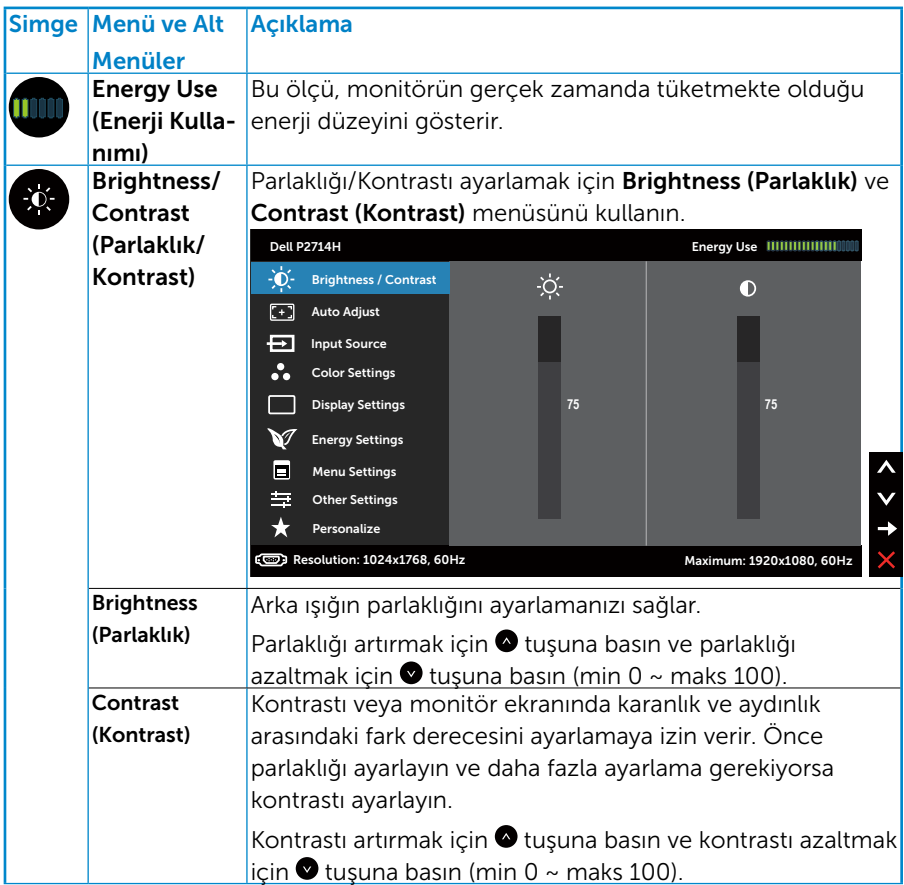

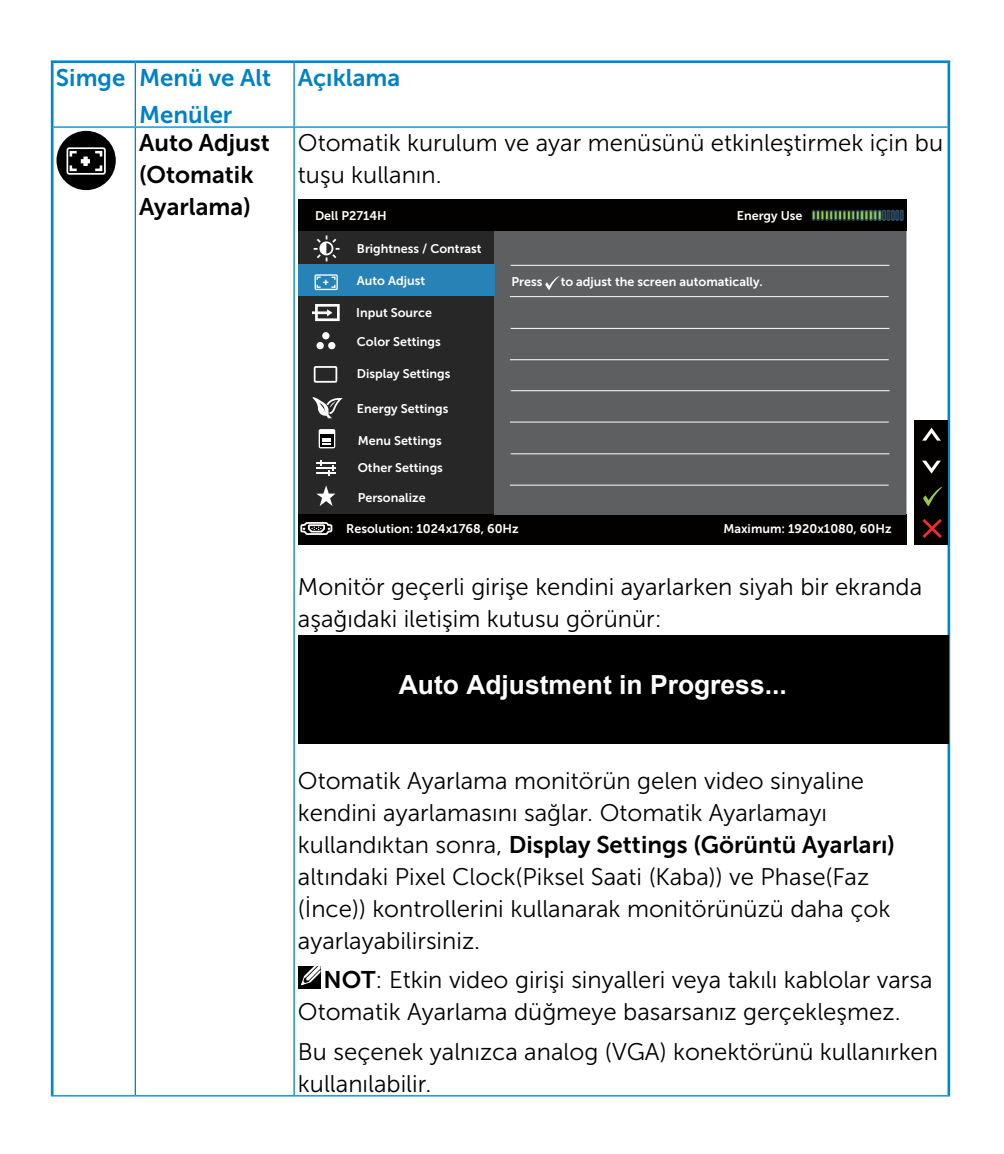

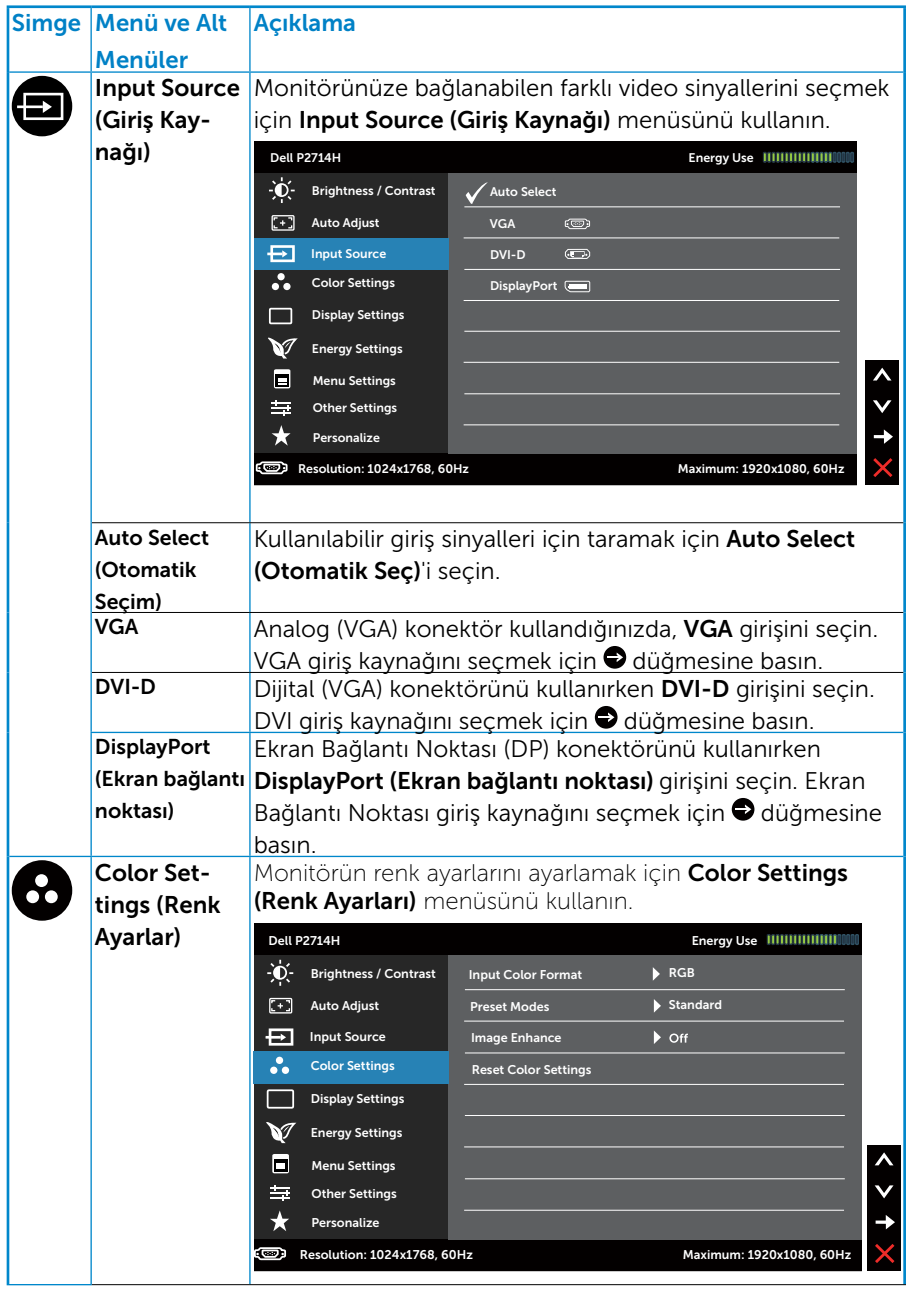

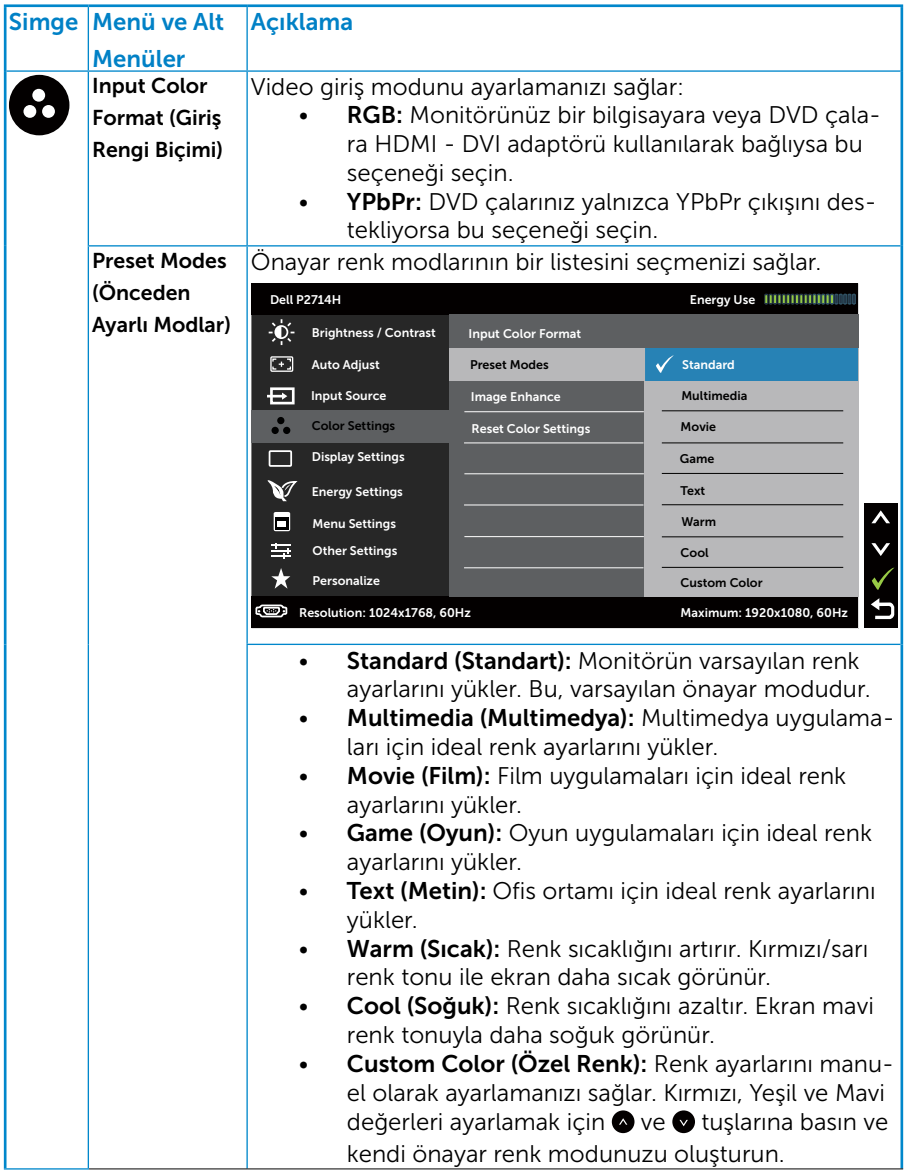
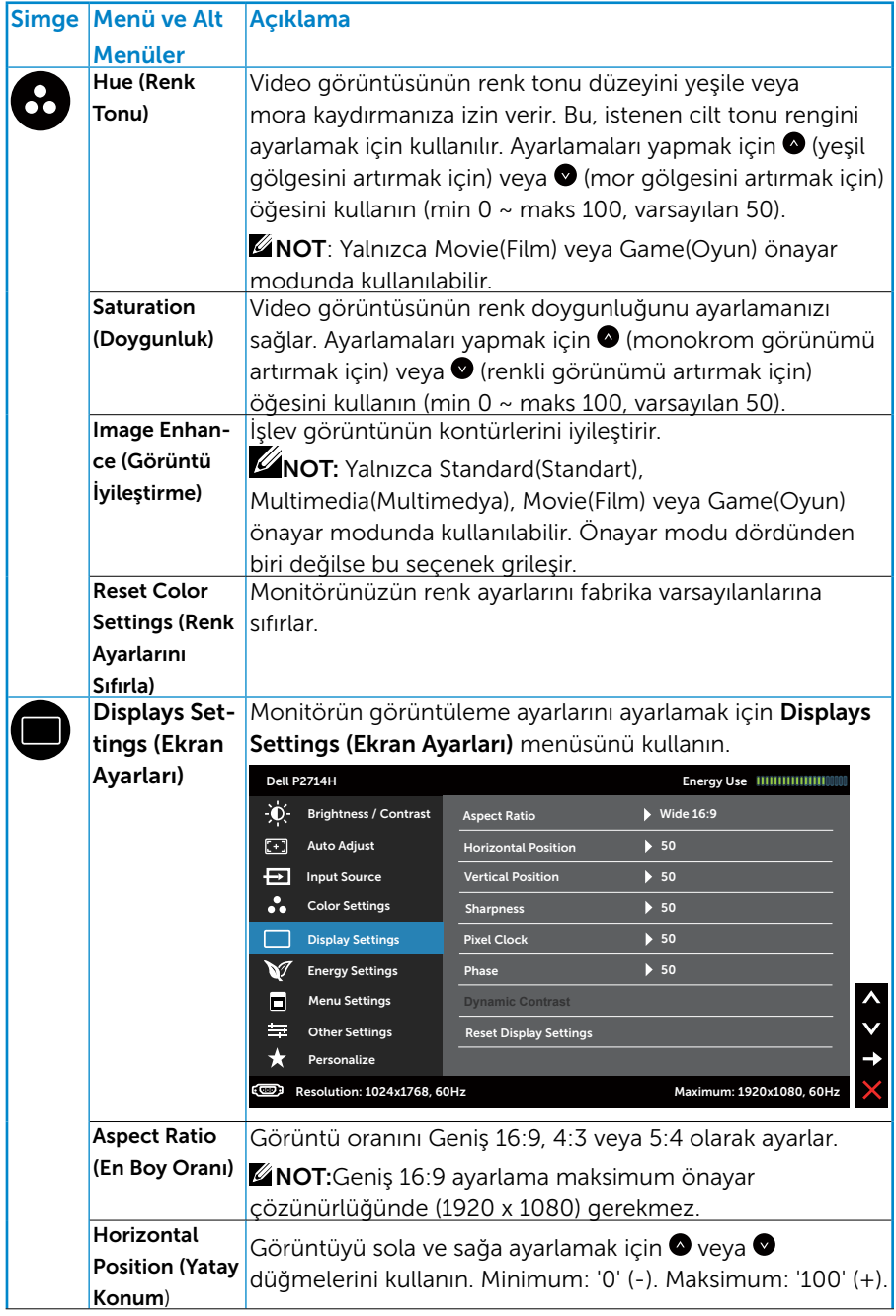

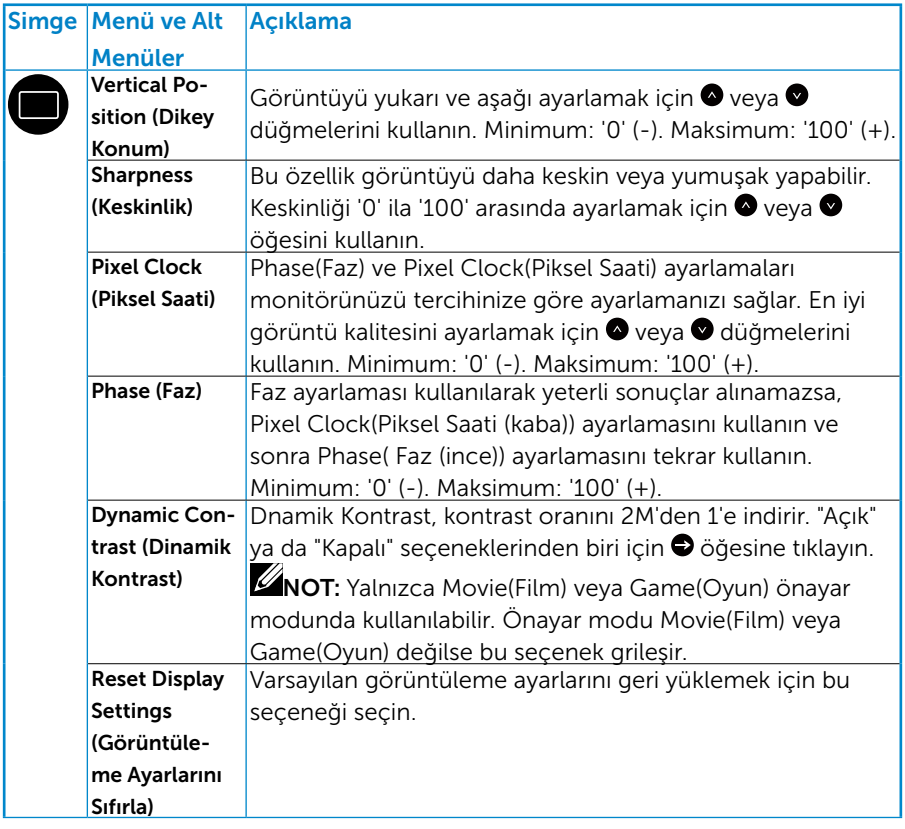

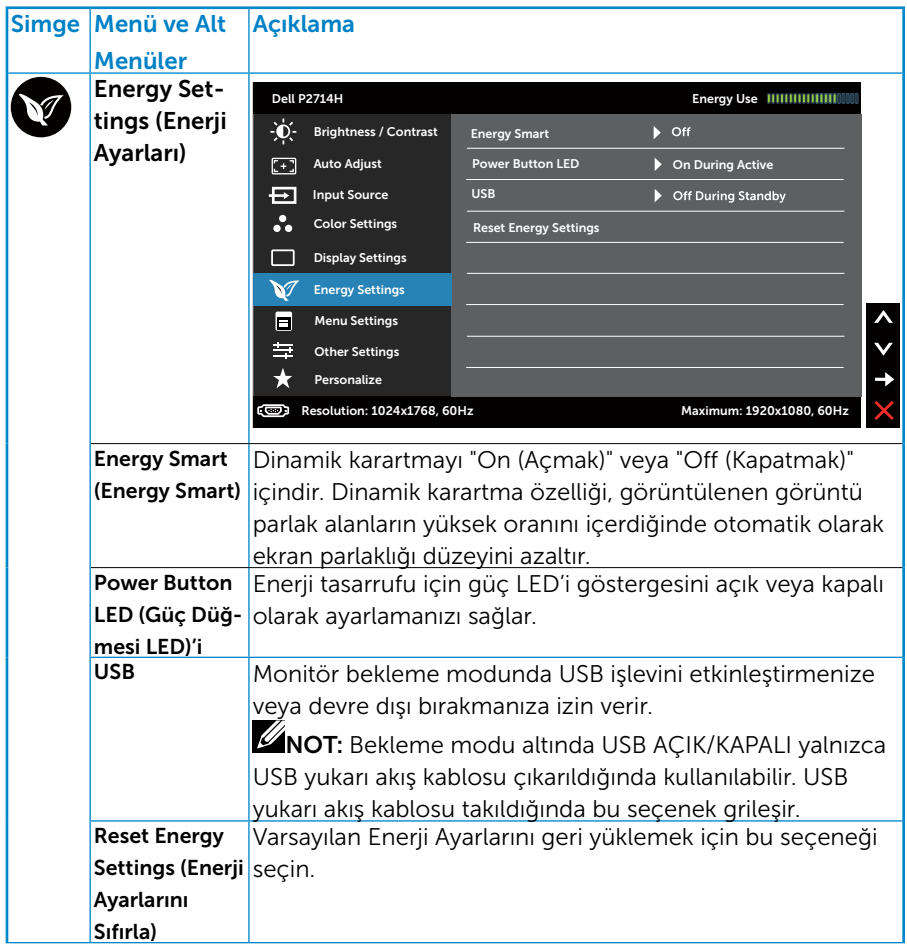

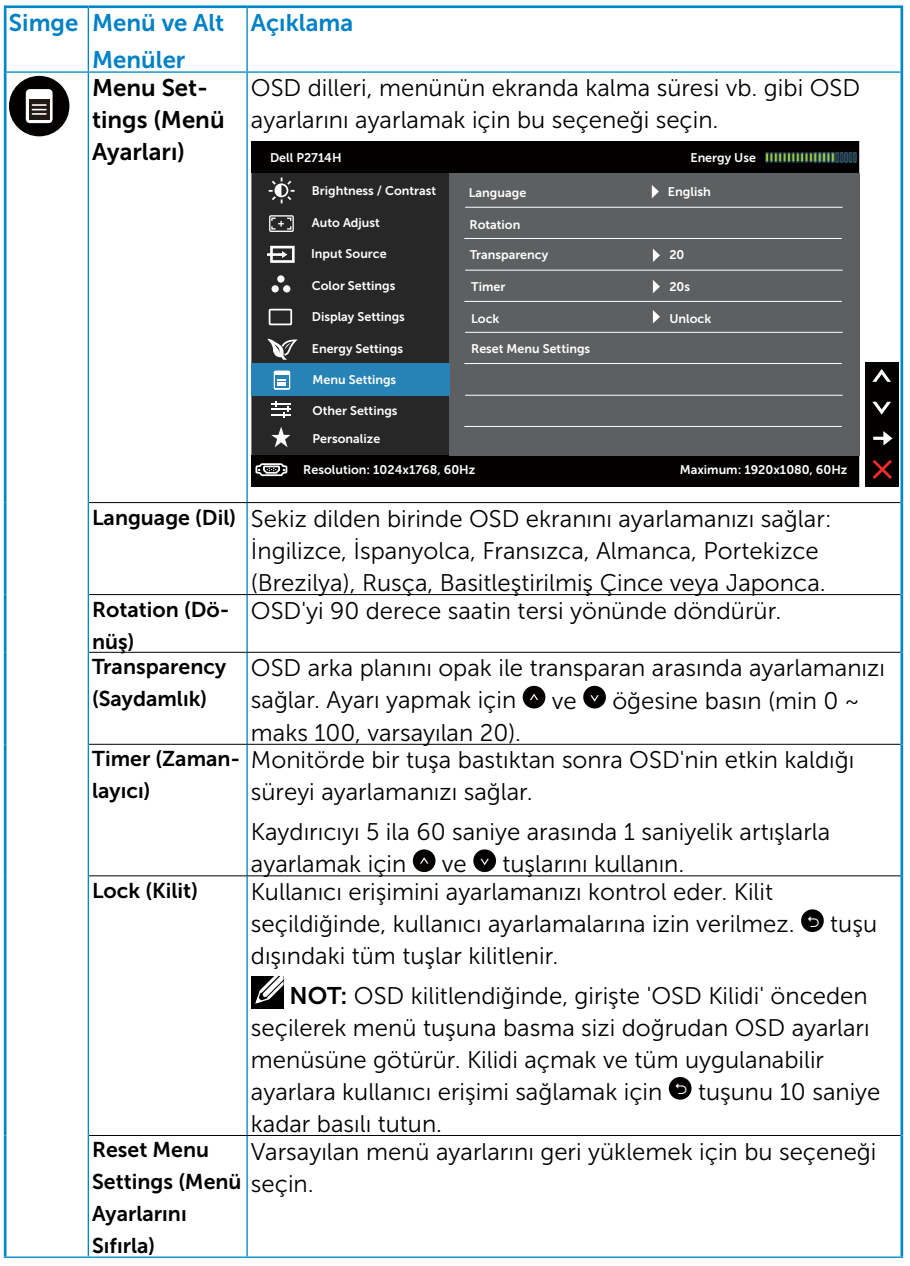

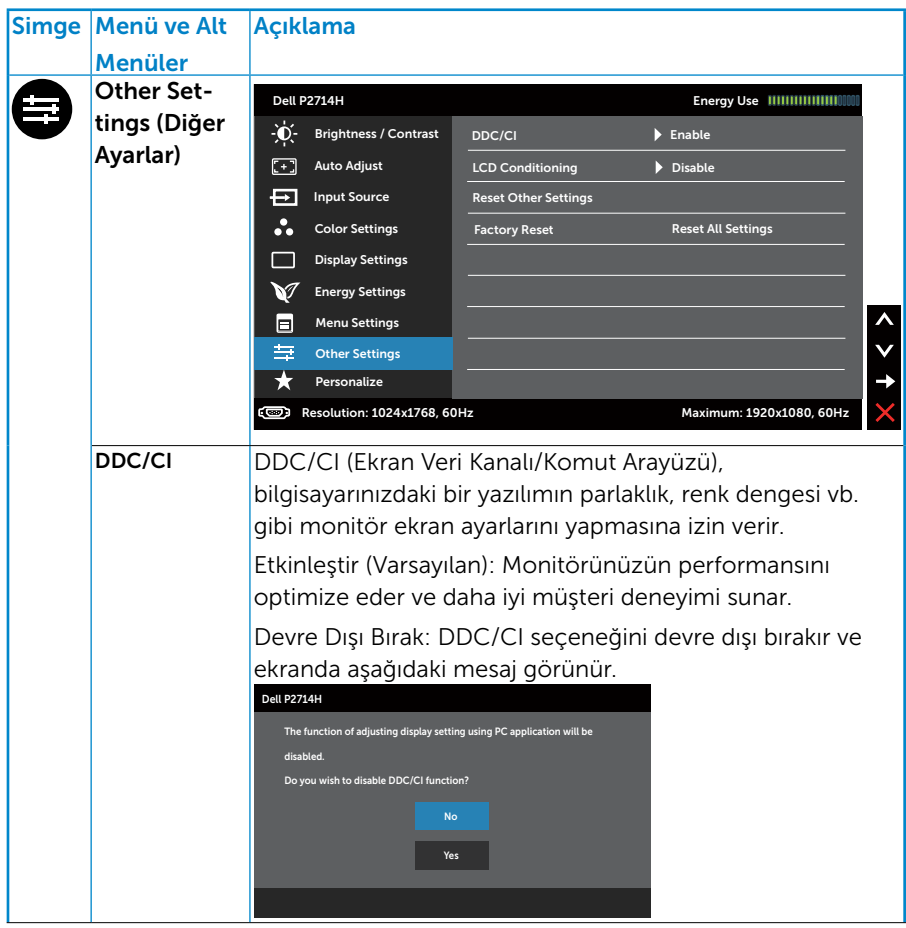

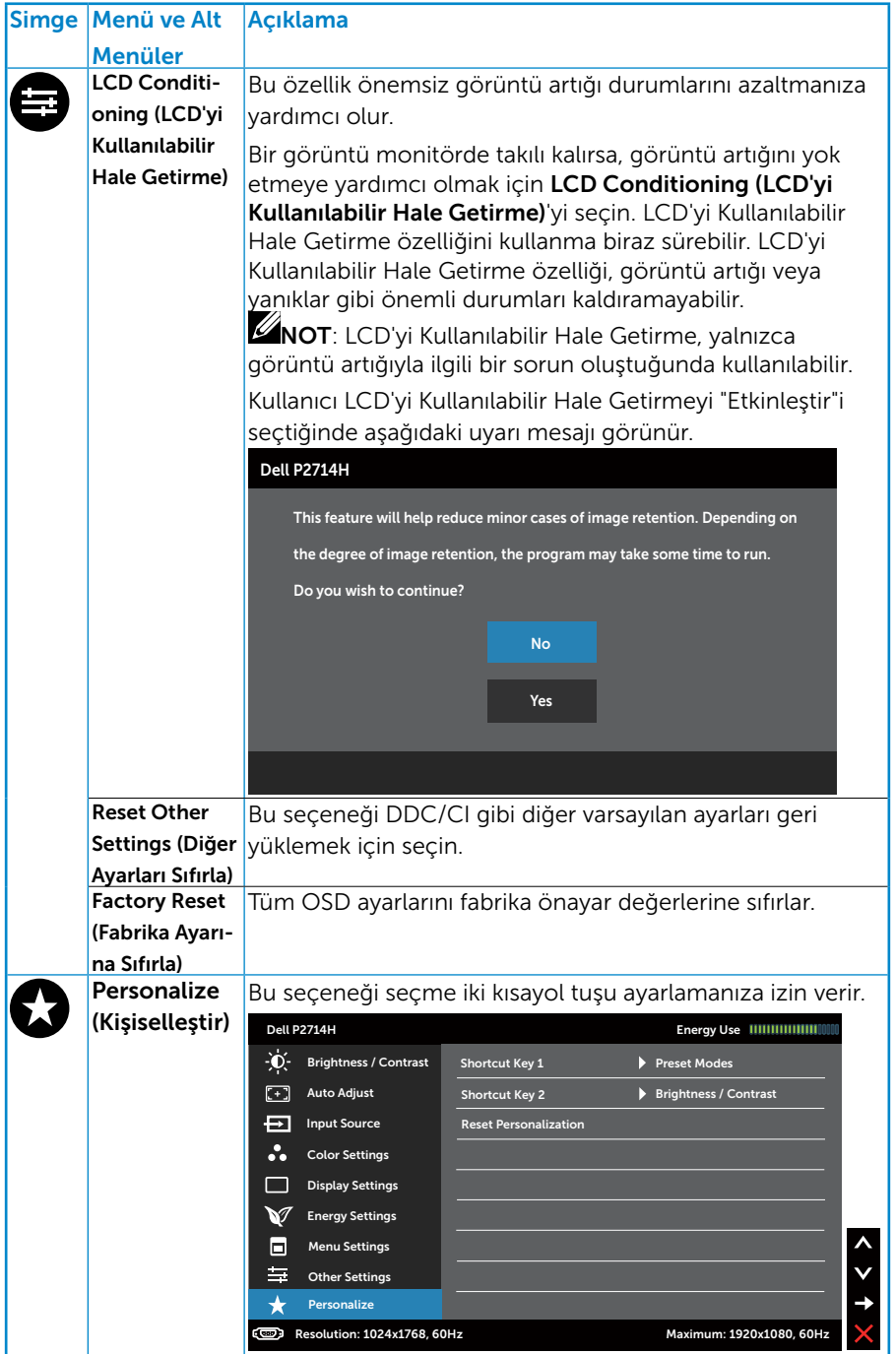

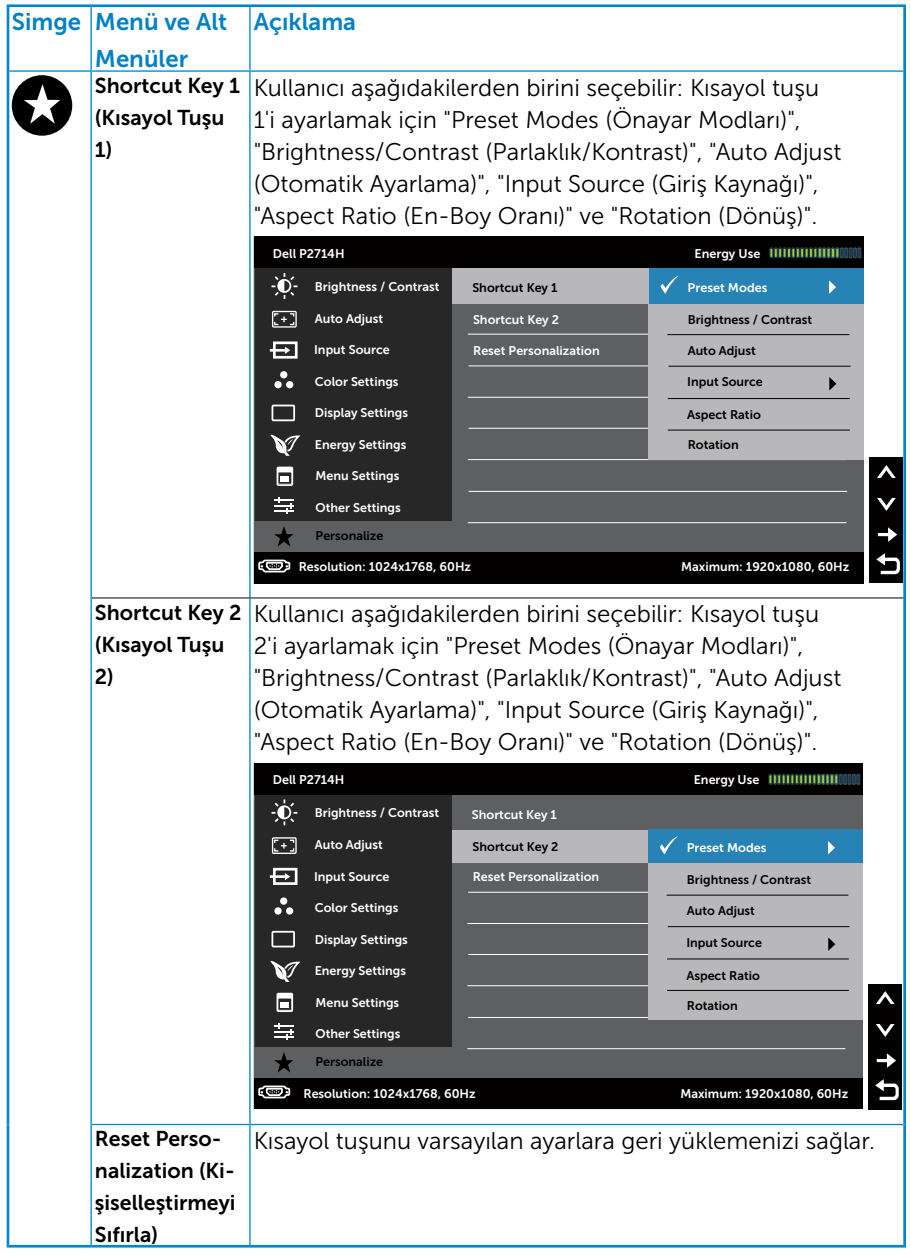

## OSD Uyarı Mesajları

Monitör belirli bir çözünürlük modunu desteklemediğinde aşağıdaki mesajı görürsünüz:

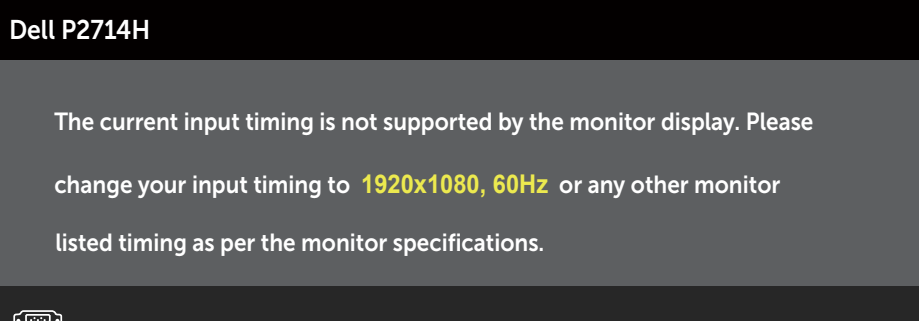

Yani, bilgisayardan alınan sinyali monitör senkronize edemez. Monitörün yatay ve dikey frekans aralıkları için bkz. [Monitör Özellikleri](#page-13-0). Önerilen mod 1920 x 1080'dir.

DDC/CI işlevi devre dışı bırakılmadan önce aşağıdaki mesajı görürsünüz.

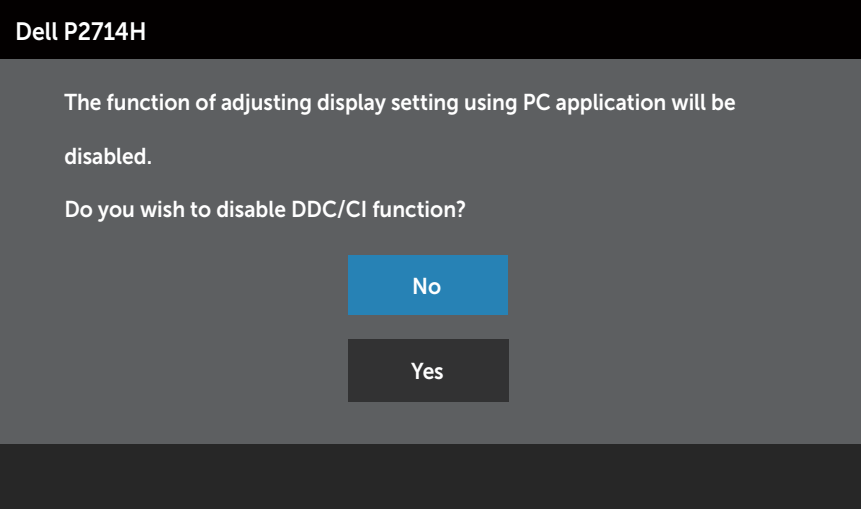

Monitör Power Save (Güç Tasarrufu) moduna girdiğinde, aşağıdaki mesaj görünür:

![](_page_44_Picture_1.jpeg)

[Ekran Menüsünü \(OSD\) Kullanma](#page-30-0)'ye erişim kazanmak için bilgisayarı etkinleştirin ve monitörü uyandırın.

Güç düğmesi dışında bir düğmeye basarsanız, seçili girişe göre aşağıdaki mesajlar görünür:

![](_page_44_Picture_86.jpeg)

VGA, DVI veya Ekran Bağlantı Noktası kablosu bağlanmadığında, aşağıda gösterilen şekilde yüzen bir iletişim kutusu görünür. Bu durumda bırakılırsa monitör Power Save Mode after 5 minutes (5 dakika sonra Güç Tasarrufu Moduna) girer.

![](_page_44_Picture_87.jpeg)

![](_page_45_Picture_0.jpeg)

Daha fazla bilgi için bkz. [Sorunları Çözme](#page-49-0).

## Maksimum Çözünürlüğü Ayarlama

Monitörün Maksimum çözünürlüğünü ayarlamak için:

## Windows XP:

- 1. Masaüstünde sağ tıklatın ve Özellikler'i seçin.
- 2. Ayarlar sekmesini seçin.
- 3. Ekran çözünürlüğünü 1920 x 1080 olarak ayarlayın.
- 4. Tamam'ı tıklatın.

## Windows Vista, Windows 7, Windows 8/Windows 8.1:

- 1. Yalnızca Windows 8/Windows 8.1 için, klasik masaüstüne geçmek için Masaüstü kutucuğunu seçin.
- 2. Masaüstünde sağ tıklatın ve Screen Resolution (Ekran Çözünürlüğü)'nü tıklatın.
- 3. Ekran çözünürlüğü açılır listesini tıklatın ve 1920 x 1080'i seçin.
- 4. Tamam'ı tıklatın.

#### Windows 10:

- 1. Masaüstüne sağ tıklayın ve Görünüm ayarları'na tıklayın.
- 2. Gelismis ekran avarları'na tıklayın.
- 3. Açılır ekran çözünürlüğü listesini tıklatın ve 1920x 1080 öğesini seçin.
- 4. Uygula'ya tıklayın.

1920x 1080 seçeneği gözükmüyorsa, grafik sürücünüzü güncellemeniz gerekebilir. Bilgisayarınıza bağlı olarak, aşağıdaki yordamlardan birini tamamlayın:

Bir Dell masaüstünüz veya taşınabilir bilgisayarınız varsa:

• www.dell.com/support adresine gidin, hizmet etiketinizi girin ve grafik kartınız için en son sürücüyü indirin.

Dell marka olmayan bir bilgisayar kullanıyorsanız (taşınabilir veya masaüstü):

- Bilgisayarınızın destek sitesine gidin ve en son grafik sürücülerini indirin.
- Grafik kartı web sitesine gidin ve en son grafik sürücülerini indirin.

## Eğim, Döndürme ve Dikey Uzantıyı Kullanma

#### *Eğim, Döndürme*

Altlık düzeneği sayesinde en rahat görüntüleme açısı için monitörü eğebilir ve döndürebilirsiniz.

![](_page_47_Figure_3.jpeg)

![](_page_47_Picture_4.jpeg)

NOT: Monitör standı fabrikadan gönderildiğinde takılı değildir.

#### *Dikey Uzantı*

Stand 115 mm'ye kadar dikey olarak genişletilebilir. Aşağıdaki resimler standın dikey olarak nasıl genişletileceğini göstermektedir.

![](_page_47_Figure_8.jpeg)

## Monitörü Döndürme

Monitörü döndürmeden önce, monitörün alt kenarının vurmasını engellemek için monitörünüzü dikey olarak tam olarak uzatmanız (Dikey Uzantı) ve tam olarak yukarı eğmeniz gerekir.

![](_page_48_Picture_2.jpeg)

Dell bilgisayarınızla Dönüş işlevini kullanmak için (yatay - dikey görünüm) bu monitörle verilmeyen güncellenmiş grafik sürücünüzün olması gerekir. Grafik sürücüsünü indirmek için, lütfen web sitemizi ziyaret edin: [http://](http://www.dell.com/support/) [www.dell.com/support/](http://www.dell.com/support/) ve en son sürücü güncellemeleri için Video Drivers (Video Sürücüleri) için Download (İndir) bölümünü kontrol edin. *Portre Görünüm Modu*'ndayken, grafik yoğunluklu uygulamalarda (3D

Oyun vb.) performans düşüşü yaşayabilirsiniz.

## <span id="page-49-0"></span>Sorun Giderme

## $\sqrt{\Lambda}$  UYARI: Bu bölümdeki vordamlardan birine başlamadan önce, [Güvenlik Talimatları](#page-57-0)'nı izleyin

## Kendi Kendini Sınama

Monitörünüzün düzgün çalışıp çalışmadığını kontrol etmenizi sağlayan monitörünüz bir kendi kendine sınama özelliği sağlar. Monitörünüz ve bilgisayarınız düzgün olarak bağlıysa, ancak monitör ekranı siyah kalırsa, aşağıdaki adımları izleyerek monitör kendi kendine sınamasını çalıştırın:

- 1. Bilgisayarınızı ve monitörünüzü kapatın.
- 2. Video kablosunu bilgisayarınızın arkasından çıkarın. Düzgün Kendi Kendine Sınama işlemi sağlamak için, Dijital (beyaz konektör), Analog (mavi konektör) ve DP (siyah konektör) kablolarını bilgisayarın arkasından çıkarın.
- 3. Monitörü acın.

Monitör bir video sinyali alamazsa ve düzgün çalışıyorsa kayan iletişim kutusu ekranda görünmelidir (siyah arka planda). Kendi kendini sınama modundayken, güç LED'i beyaz kalır. Ayrıca, seçili girişe bağlı olarak, aşağıda gösterilen iletişim kutularından biri sürekli olarak ekran boyunca kayar.

![](_page_49_Picture_109.jpeg)

![](_page_50_Picture_0.jpeg)

- 4. Video kablosu devre dışı kalırsa veya zarar görürse bu kutu ayrıca normal sistem çalışması sırasında görünür. Bu durumda bırakılırsa monitör Power Save Mode after 5 minutes (5 dakika sonra Güç Tasarrufu Moduna) girer.
- 5. Monitörünüzü kapatın ve video kablosunu yeniden bağlayın; sonra hem bilgisayarınızı hem de monitörünüzü açın.

Önceki yordamı kullandıktan sonra monitör ekranınız boş kalırsa, monitörünüz düzgün çalıştığından video denetleyicisini ve bilgisayarı kontrol edin.

NOT: Kendi kendini sınama özelliği kontrolü S-Video, Kompozit ve Komponent video modlarında kullanılabilir değildir.

## Dahili Tanılar

Monitörünüzde ekranın anormalliklerini, monitörünüzde veya bilgisayarınızda ve video kartınızda karşılaştığınız sorunları belirlemenize yardımcı olan dahili bir tanı aracı bulunur.

![](_page_50_Figure_7.jpeg)

NOT: Dahili tanıyı yalnızca video kablosu takılıyken ve monitör kendi kendini sınama modundayken çalıştırabilirsiniz.

Dahili tanıyı çalıştırmak için:

- 1. Ekranın temiz olduğundan (ekran yüzeyinde hiç toz partikülü olmadığından) emin olun.
- 2. Video kablolarını bilgisayarınızın veya monitörünüzün arkasından çıkarın. Monitör kendi kendini sınama moduna girer.
- 3. Ön paneldeki Düğme 1 ve Düğme 4'ü aynı anda 2 saniye boyunca basılı tutun. Gri bir ekran görünür.
- 4. Dikkatlice ekrandaki anormallikleri inceleyin.
- 5. Ön paneldeki Düğme 4'e yeniden basın. Ekranın rengi kırmızıya döner.
- 6. Anormallikler için ekranı inceleyin.
- 7. Görüntüdeki yeşil, mavi, siyah, beyaz ekranları incelemek için adım 5 ve 6'yı tekrarlayın.

Beyaz ekran göründüğünde test tamamdır. Çıkmak için, Düğme 4'e yeniden basın.

Dahili tanı aracı kullanılırken ekran anormalliği algılamıyorsanız, monitör düzgün çalışmaktadır. Video kartını ve bilgisayarı kontrol edin.

## Genel Sorunlar

Aşağıdaki tabloda karşılaşabileceğiniz genel monitör sorunları ve olası çözümleri hakkında genel bilgiler bulunur.

![](_page_51_Picture_163.jpeg)

![](_page_52_Picture_205.jpeg)

![](_page_53_Picture_195.jpeg)

![](_page_54_Picture_236.jpeg)

![](_page_55_Picture_62.jpeg)

## Ürüne Özgü Sorunlar

![](_page_56_Picture_189.jpeg)

![](_page_56_Picture_2.jpeg)

NOT: DVI-D veya DP modu seçildiğinde, Otomatik Ayarlama işlevi kullanılamaz.

![](_page_57_Picture_0.jpeg)

## UYARI: Güvenlik Talimatları

<span id="page-57-0"></span> $\sqrt{N}$  UYARI: Bu dokümantasyonda belirtilenler haricinde kontrollerin, ayarlamaların veya yordamların kullanımı şoka, elektrik hasarlarına ve/ veya mekanik zararlara neden olabilir.

Güvenlik talimatları hakkında bilgi için, bkz. *Ürün Bilgileri Kılavuzu*.

## FCC Bildirimleri (Yalnızca ABD) ve Diğer Yasal Düzenleme Bilgileri

FCC bildirimleri ve diğer yasal düzenleme bilgileri için, [www.dell.com\](http://www.dell.com\regulatory_compliance) [regulatory\\_compliance](http://www.dell.com\regulatory_compliance) adresindeki yasal düzenleme uyumluluğu web sitesine bakın.

## Bu aygıt FCC kurallarının 15. Maddesine uyar. Çalıştırma aşağıdaki iki koşula tabidir:

- (1) bu aygıt zararlı girişime neden olmayabilir
- (2) bu aygıt istenmeyen çalışmalara neden olabilen girişimler de dahil herhangi bir girişimi kabul etmelidir

## Dell'le Bağlantı Kurma

## Amerika'daki müşteriler için, 800-WWW-DELL (800-999-3355) numarasını arayın.

NOT: Etkin bir Internet bağlantısı yoksa satın alma faturasında, paket fişinde veya Dell ürün kataloğunda iletişim bilgilerini bulabilirsiniz.

Dell, birçok çevrimiçi ve telefona bağlı destek ve hizmet seçenekleri sunar. Kullanılabilirlik ülkeye veya ürüne göre değişir ve bazı hizmetler alanınızda kullanılamayabilir.

Çevrimiçi monitör destek içeriği almak için:

1. [www.dell.com/support/monitors](http://www.dell.com/support) adresini ziyaret edin.

Satışlar, teknik destek veya müşteri hizmetleri konularında Dell'e başvurmak için:

- 1. [www.dell.com/support](http://www.dell.com/support) adresini ziyaret edin.
- 2. Sayfanın sol üstündeki Bir Ülke/Bölge Seçin açılır menüsünden ülkenizi veya bölgenizi doğrulayın.
- 3. Sayfanın sol üst tarafındaki Bize Başvurun düğmesini tıklatın.
- 4. İhtiyacınıza göre uygun hizmeti veya destek bağlantısını seçin.
- 5. Sizin için uygun Dell'e başvurma yöntemini seçin.

# Monitörünüzü Kurma

## Ekran çözünürlüğünü 1920 x 1080 (Maksimum) olarak ayarlama

Microsoft Windows işletim sistemlerini kullanırken optimal görüntüleme performansı için, aşağıdaki adımları izleyerek ekran çözünürlüğünü 1920 x 1080 piksel olarak ayarlayın:

## Windows XP'de:

- 1. Masaüstünde sağ tıklatın ve Özellikler'i tıklatın.
- 2. Ayarlar sekmesini seçin.
- 3. Farenin sol düğmesine basarak kaydırıcı çubuğu sağa kaydırın ve ekran çözünürlüğünü 1920 x 1080 olarak ayarlayın.
- 4. Tamam'ı tıklatın.

## Windows Vista, Windows 7, Windows 8/Windows 8.1'de:

- 1. Yalnızca Windows 8/Windows 8.1 için, klasik masaüstüne geçmek için Masaüstü kutucuğunu seçin.
- 2. Masaüstünde sağ tıklatın ve Ekran Çözünürlüğü'nü tıklatın.
- 3. Ekran çözünürlüğü açılır listesini tıklatın ve 1920 x 1080'i seçin.
- 4. Tamam'ı tıklatın.

## Windows 10'de:

- 1. Masaüstüne sağ tıklayın ve Görünüm ayarları'na tıklayın.
- 2. Gelişmiş ekran ayarları'na tıklayın.
- 3. Açılır ekran çözünürlüğü listesini tıklatın ve 1920x 1080 öğesini seçin.
- 4. Uvaula'ya tıklayın.

1920 x 1080 seçeneği gözükmüyorsa, grafik sürücünüzü güncellemeniz gerekebilir. Lütfen kullandığınız bilgisayar sistemini en iyi tanımlayan aşağıdaki senaryolardan seçim yapın ve sağlanan talimatları izleyin

## 1:[Internet erişimi olan Dell masaüstü veya Dell taşınabilir bilgisayarınız](#page-59-0)  [varsa](#page-59-0)

## 2:[Dell marka olmayan bir masaüstü, taşınabilir bilgisayar veya grafik](#page-59-1)  [kartı kullanıyorsanız](#page-59-1)

## <span id="page-59-0"></span>Internet erişimi olan Dell masaüstü veya Dell taşınabilir bilgisayarınız varsa

- 1. <http://www.dell.com/support> adresine gidin, hizmet etiketinizi girin ve grafik kartınız için en son sürücüyü indirin
- 2. Grafik adaptörünüz için sürücüleri yükledikten sonra, çözünürlüğü tekrar 1920 x 1080 olarak ayarlayın.
- $\mathbb Z$  NOT: Cözünürlüğü 1920 x 1080 olarak avarlayamazsanız, lütfen bu çözünürlükleri destekleyen bir grafik Adaptörü sormak için Dell™'e başvurun.

## <span id="page-59-1"></span>Dell marka olmayan bir masaüstü, taşınabilir bilgisayar veya grafik kartı kullanıyorsanız

## Windows Vista, Windows 7, Windows 8/Windows 8.1'de:

- 1. Yalnızca Windows 8/Windows 8.1 için, klasik masaüstüne geçmek için Masaüstü kutucuğunu seçin.
- 2. Masaüstünü sağ tıklatın ve Kişiselleştirme'yi tıklatın.
- 3. Görüntü Ayarlarını Değiştir'i tıklatın.
- 4. Gelişmiş Ayarlar'ı tıklatın.
- 5. Pencerenin üstündeki açıklamadan grafik denetleyicisi sağlayıcınızı tanımlayın (örn. NVIDIA, ATI, Intel vb.).
- 6. Güncellenmiş sürücü için grafik kartı sağlayıcısının web sitesine bakın (örneğin,<http://www.ATI.com> VEYA <http://www.NVIDIA.com>).
- 7. Grafik adaptörünüz için sürücüleri yükledikten sonra, çözünürlüğü tekrar 1920 x 1080 olarak ayarlayın.

## Windows 10'de:

- 1. Masaüstüne sağ tıklayın ve Görünüm ayarları'na tıklayın.
- 2. Gelişmiş ekran ayarları'na tıklayın.
- 3. Görüntü bağdaştırıcısı özellikleri'ne tıklayın.
- 4. Pencerenin üstündeki açıklamadan grafik denetleyicisi sağlayıcınızı tanımlayın (örn. NVIDIA, ATI, Intel vb.).
- 5. Güncellenmiş sürücü için grafik kartı sağlayıcısının web sitesine bakın (örneğin, http://www.ATI.com VEYA http://www.NVIDIA.com).
- 6. Grafik adaptörünüz için sürücüleri yükledikten sonra, çözünürlüğü 1920 x 1080 olarak ayarlamayı deneyin.
- NOT: Çözünürlüğü 1920 x 1080 olarak ayarlayamazsanız, lütfen bilgisayarınızın üreticisine başvurun veya 1920 x 1080 video çözünürlüğünü destekleyen bir grafik adaptörü almayı düşünün.

## Windows Vista, Windows 7, Windows 8/Windows 8.1 veya Windows 10'de çift monitör ayarlama yordamları

## *Windows Vista için*

Bir video kablosu (VGA, DVI, DP, HDMI vb.) kullanarak harici monitörleri dizüstü veya masaüstü bilgisayarınıza bağlayın ve aşağıdaki kurulum yöntemlerinden birini izleyin.

## Yöntem 1: "Win+P" klavye kısayolunu kullanma

![](_page_60_Picture_4.jpeg)

- **1. Klavyenizde + P** Windows logo tuşuna basın.
- 2. Windows logo tuşunu basılı tutarken, ekran seçimleri arasında geçiş yapmak için P tuşuna basın.

![](_page_60_Figure_7.jpeg)

## Yöntem 2: "Personalize (Kişiselleştir)" menüsünü kullanma

1. Masaüstünde sağ tıklatın ve Personalize (Kisiselleştir)'i tıklatın.

![](_page_60_Picture_75.jpeg)

## 2. Display Settings (Ekran Ayarları)'nı tıklatın.

![](_page_61_Picture_1.jpeg)

- 3. Identify Monitors (Monitörleri Tanımla)'yı tıklatın.
	- • Sistem eklenen monitörü algılamazsa sistemi yeniden başlatmanız ve 1 ila 3 arası adımları tekrarlamanız gerekebilir.

![](_page_61_Picture_4.jpeg)

## *Windows 7 için*

Bir video kablosu (VGA, DVI, DP, HDMI vb.) kullanarak harici monitörleri dizüstü veya masaüstü bilgisayarınıza bağlayın ve aşağıdaki kurulum yöntemlerinden birini izleyin.

Yöntem 1: "Win+P" klavye kısayolunu kullanma 1. Klavyenizde +  $P$  Windows logo tuşuna basın.

![](_page_62_Picture_3.jpeg)

2. Windows logo tuşunu basılı tutarken, ekran seçimleri arasında geçiş yapmak için P tuşuna basın.

![](_page_62_Picture_5.jpeg)

Yöntem 2: "Screen resolution (Ekran Çözünürlüğü)" menüsünü kullanma

1. Masaüstünde sağ tıklatın ve Screen resolution (Ekran çözünürlüğü)'nü tıklatın.

![](_page_62_Picture_8.jpeg)

- 2. Ekran seçimini seçmek için Multiple displays (Çoklu görüntüler)'i tıklatın. Ek monitör listelenmiyorsa, Detect (Algıla)'yı tıklatın.
	- • Sistem eklenen monitörü algılamazsa sistemi yeniden başlatmanız ve 1 ila 3 arası adımları tekrarlamanız gerekebilir.

![](_page_63_Picture_28.jpeg)

## *Windows 8/Windows 8.1 için*

Bir video kablosu (VGA, DVI, DP, HDMI vb.) kullanarak harici monitörleri dizüstü veya masaüstü bilgisayarınıza bağlayın ve aşağıdaki kurulum yöntemlerinden birini izleyin.

## Yöntem 1: "Win+P" klavye kısayolunu kullanma

- **1. Klavyenizde + P** Windows logo tuşuna basın.  $\boxed{\blacksquare}$  +  $\boxed{\ulcorner}$
- 2. Windows logo tuşunu basılı tutarken, ekran seçimleri arasında geçiş yapmak için P tuşuna basın.

![](_page_64_Figure_5.jpeg)

Yöntem 2: "Screen Resolution (Ekran Çözünürlüğü)" menüsünü kullanma

1. Klasik Windows masaüstüne geçmek için Başlat ekranından, Desktop (Masaüstü) kutucuğunu seçin.

![](_page_64_Figure_8.jpeg)

2. Masaüstünde sağ tıklatın ve Screen resolution (Ekran çözünürlüğü)'nü tıklatın.

![](_page_65_Picture_1.jpeg)

- 3. Ekran seçimini seçmek için Multiple displays (Çoklu görüntüler)'i tıklatın. Ek monitör listelenmiyorsa, Algıla'yı tıklatın.
	- • Sistem eklenen monitörü algılamazsa sistemi yeniden başlatmanız ve 1 ila 3 arası adımları tekrarlamanız gerekebilir.

![](_page_65_Picture_53.jpeg)

#### *Windows 7 veya Windows 8/Windows 8.1 Sisteminde Birden Fazla Monitör İçin Görüntüleme Tarzlarını Ayarlama*

Harici monitörler ayarlandıktan sonra, kullanıcılar istenen ekran stilini Multiple displays (Çoklu görüntüler) menüsünden seçebilirler: Yinele, Genişlet, Masaüstünü Göster.

• Duplicate these displays (Bu ekranı yinele): İki monitörde aynı ekranı düşük çözünürlükteki monitöre göre seçilenle aynı çözünürlükte yineler.

#### Windows Vista için

#### [YİNELEME KULLANILAMAZ]

#### Windows 7 için

Change the appearance of your displays

![](_page_66_Picture_58.jpeg)

## Windows 8/Windows 8.1 için

![](_page_67_Picture_9.jpeg)

• Extend these displays (Bu ekranları genişlet): Bu seçenek harici bir monitör bir dizüstüne bağlandığında önerilir ve her monitör kullanım kolaylığı için bağımsız olarak farklı ekran görüntüleyebilir. Ekranların göreli konumu buradan ayarlanabilir, örneğin monitör 1'in, monitör 2'nin solunda veya sağında olması ayarlanabilir. Bu, LCD monitörün dizüstü bilgisayara göre fiziki konumuna bağlıdır. Her iki monitörde de görüntülenen yatay çizgi dizüstü bilgisayara veya harici monitöre göre olabilir. Bunların tümü ayarlanabilir seçeneklerdir ve kullanıcının monitörü genişletmek için yapması gereken tek şey monitörü ana ekrana sürüklemektir.

#### Windows Vista için

![](_page_68_Picture_45.jpeg)

## Windows 7 için

![](_page_69_Picture_19.jpeg)

## Windows 8/Windows 8.1 için

![](_page_69_Picture_20.jpeg)

• Show desktop only on (Masaüstünü yalnızca şunun üzerinde göster): Belirli bir monitörün durumunu görüntüler. Bu seçenek normalde dizüstü bilgisayar bir PC olarak kullanıldığında seçilir, böylece kullanıcı büyük bir harici monitörün keyfini çıkarabilir. Geçerli dizüstü bilgisayarların çoğu orta seviye çözünürlükleri destekler. Yukarıdaki şekilde gösterildiği gibi, dizüstü monitörün çözünürlüğü yalnızca 1280 x 800'dür, ancak 27" harici bir LCD monitör bağlandıktan sonra, kullanıcılar görsel keyiflerini anında 1920 x 1080 Tam HD kaliteye artırabilirler.

#### Windows Vista için

![](_page_70_Picture_44.jpeg)

## Windows 7 için

![](_page_71_Picture_21.jpeg)

## Change the appearance of your displays

![](_page_71_Picture_22.jpeg)
# Windows 8/Windows 8.1 için

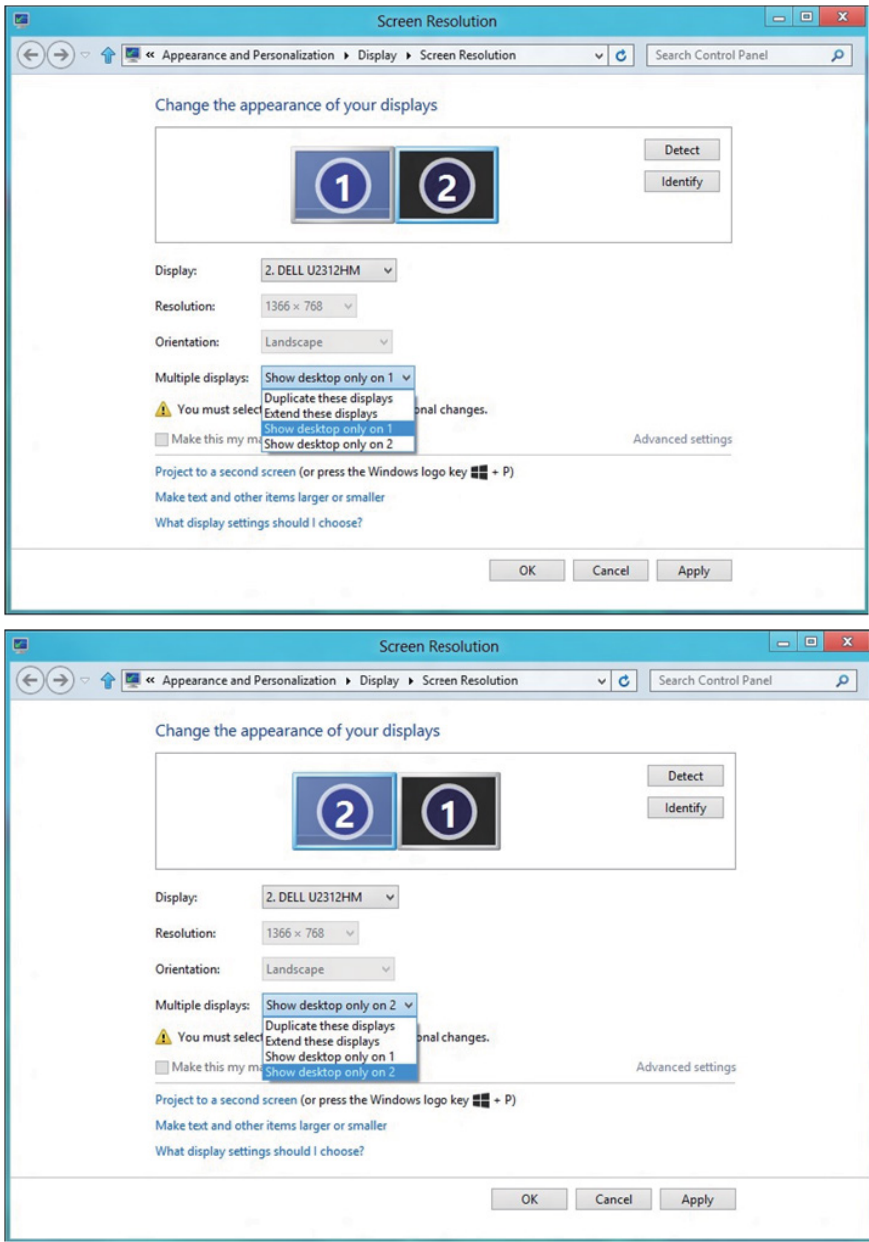

## *Windows 10 için*

Bir video kablosu (VGA, DVI, DP, HDMI vb.) kullanarak harici monitörleri dizüstü veya masaüstü bilgisayarınıza bağlayın ve aşağıdaki kurulum yöntemlerinden birini izleyin.

## Yöntem 1: "Win+P" klavye kısayolunun kullanımı

- **1. Klavyenizde + P** Windows logo tuşuna basın.  $\boxed{\blacksquare}$  +  $\boxed{\ulcorner}$
- 2. Windows logo tuşunu basılı tutarken, ekran seçimleri arasında geçiş yapmak için P tuşuna basın.

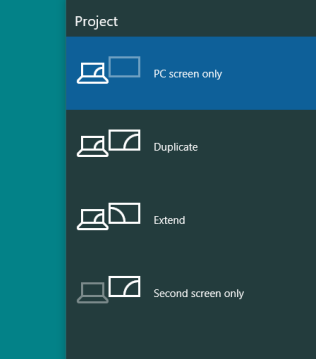

## Yöntem 2: "Ekran Çözünürlüğü" menüsünün kullanımı

1. Masaüstünde sağ tıklatın ve Görünüm ayarları"nü tıklatın.

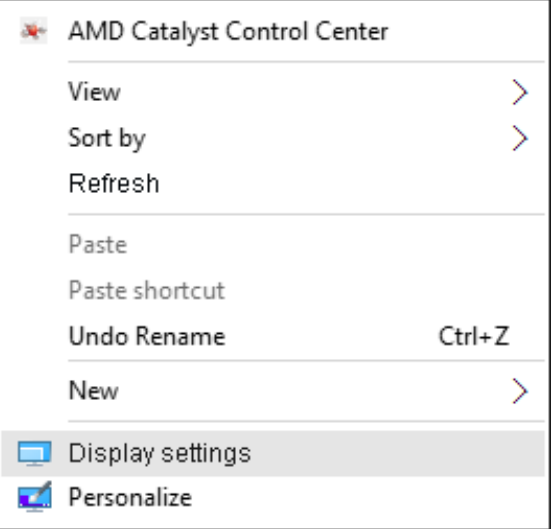

2. Ekran seçimini seçmek için Ekranınızı özelleştirin'i tıklatın. Ek monitör listelenmiyorsa, Algıla'yı tıklatın.

• Sistem eklenen monitörü algılamazsa sistemi yeniden başlatmanız ve 1 ila 2 arası adımları tekrarlamanız gerekebilir.

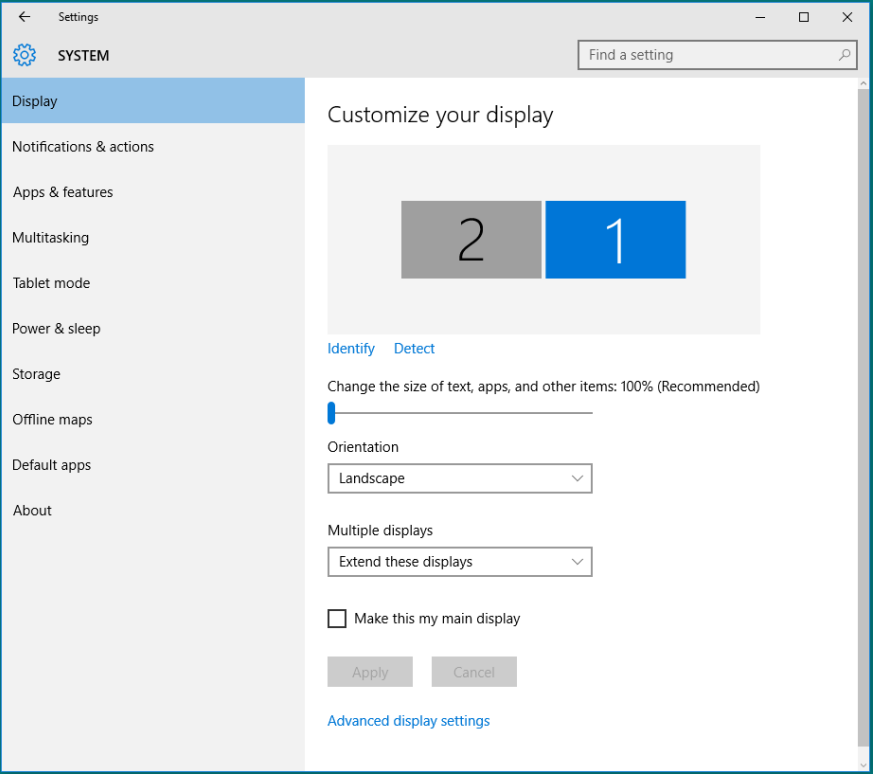

#### *Windows 10 Sisteminde Birden Fazla Monitör İçin Görüntüleme Tarzlarını Ayarlama*

Harici monitörler ayarlandıktan sonra, kullanıcılar istenen ekran stilini Çoklu görüntüler menüsünden seçebilirler: Yinele, Genişlet, Masaüstünü Göster.

• Bu ekranı yinele: İki monitörde aynı ekranı düşük çözünürlükteki monitöre göre seçilenle aynı çözünürlükte yineler.

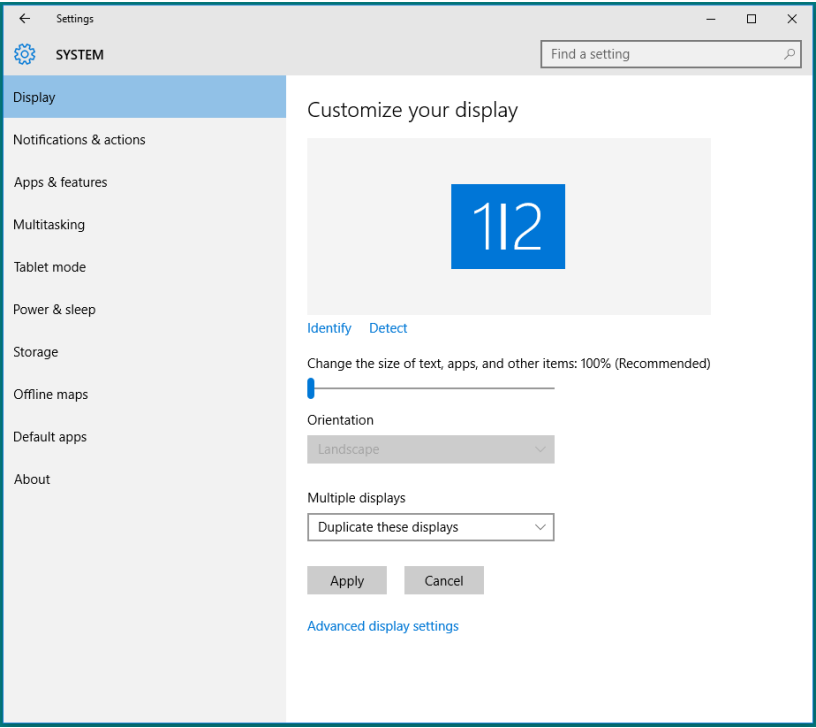

• Bu ekranları genişlet: Bu seçenek harici bir monitör bir dizüstüne bağlandığında önerilir ve her monitör kullanım kolaylığı için bağımsız olarak farklı ekran görüntüleyebilir. Ekranların göreli konumu buradan ayarlanabilir, örneğin monitör 1'in, monitör 2'nin solunda veya sağında olması ayarlanabilir. Bu, LCD monitörün dizüstü bilgisayara göre fiziki konumuna bağlıdır. Her iki monitörde de görüntülenen yatay çizgi dizüstü bilgisayara veya harici monitöre göre olabilir. Bunların tümü ayarlanabilir seçeneklerdir ve kullanıcının monitörü genişletmek için yapması gereken tek şey monitörü ana ekrana sürüklemektir.

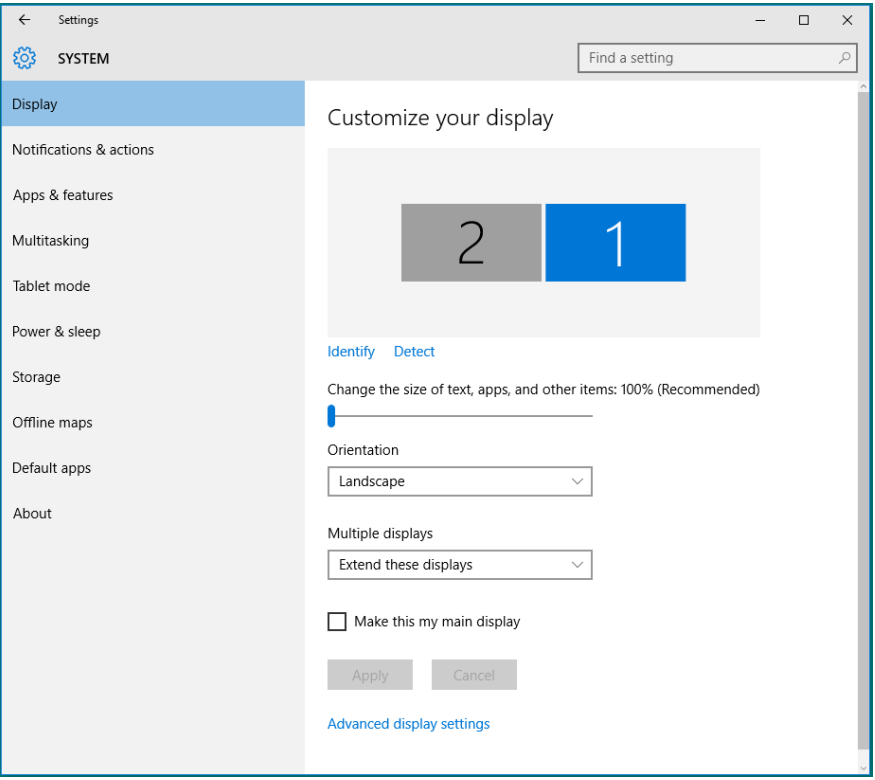

• Masaüstünü yalnızca ... üzerinde göster: Belirli bir monitörün durumunu görüntüler. Bu seçenek normalde dizüstü bilgisayar bir PC olarak kullanıldığında seçilir, böylece kullanıcı büyük bir harici monitörün keyfini çıkarabilir. Geçerli dizüstü bilgisayarların çoğu orta seviye çözünürlükleri destekler. Yukarıdaki şekilde gösterildiği gibi, dizüstü monitörün çözünürlüğü yalnızca 1280 x 800'dür ancak 27" harici bir LCD monitör bağlandıktan sonra, kullanıcılar görsel keyiflerini anında 1920 x 1080 Tam HD kaliteye artırabilirler.

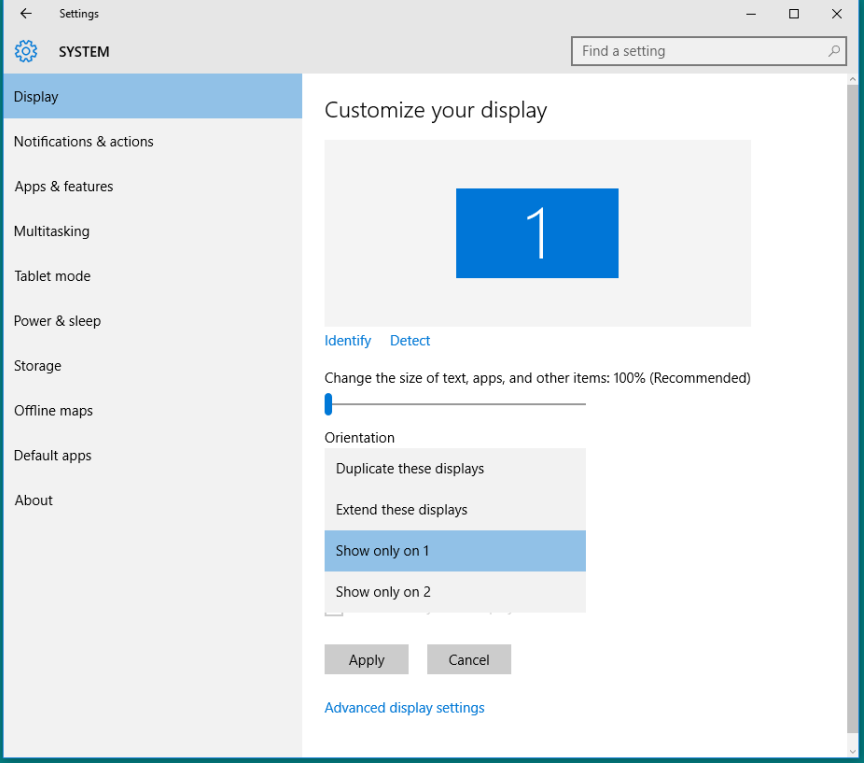

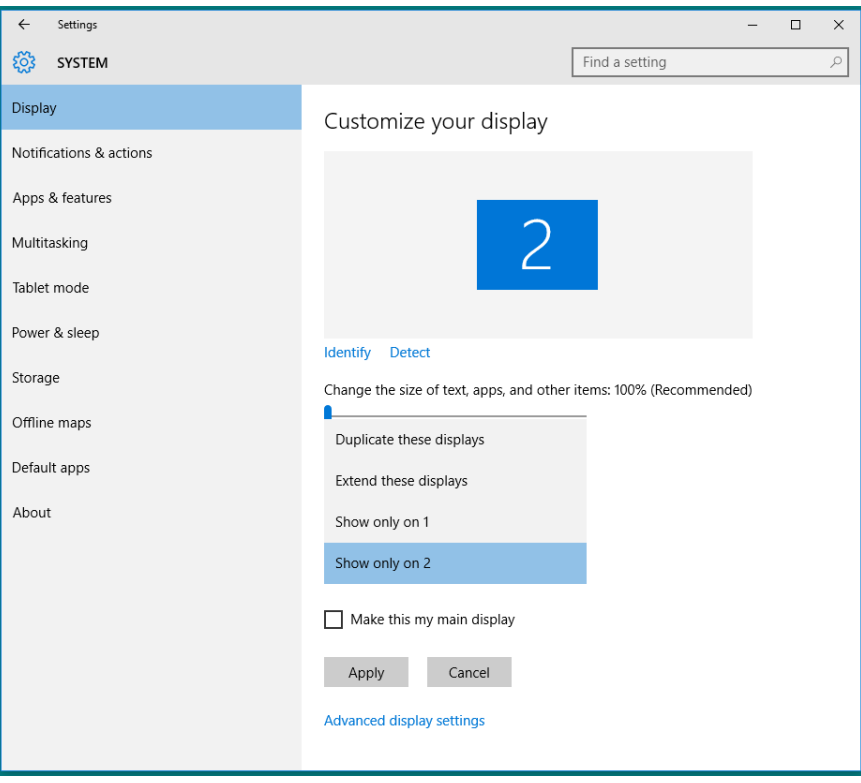